Міністерство освіти і науки України Житомирський державний технологічний університет

# МЕТОДИЧНІ ВКАЗІВКИ

для виконання самостійної роботи із навчальної дисципліни «Інформатика» студентам напряму 6.030504 "Економіка підприємства"

> Затверджено на засіданні кафедри комп‗ютерної інженерії ЖДТУ Протокол № від « » 2013 р.

Житомир 2016

# **Утворення, відкриття та збереження документів в MS WORD**

### **Утворення нового документа**

Виберіть команду «**Создать...**» у меню «**Файл**». Щоб утворити новий порожній документ, виберіть вкладку «Общие», а потім значок «Новый документ». Щоб утворити документ за допомогою шаблону або майстра, виберіть вкладку, що відповідає потрібному типу документа, а потім вкажіть ім'я цього шаблону або майстра.

*Порада.* Щоб утворити новий порожній документ, що базується на шаблоні, який використовується за умовчанням,

натисніть кнопку стандартної панелі інструментів  $\Box$  «Создать».

# **Відкриття документів**

Виберіть команду «**Открыть...**» у меню «**Файл**» або натисніть кнопку стандартної панелі інструментів — «Открыть». В результаті з'явиться таке вікно діалогу:

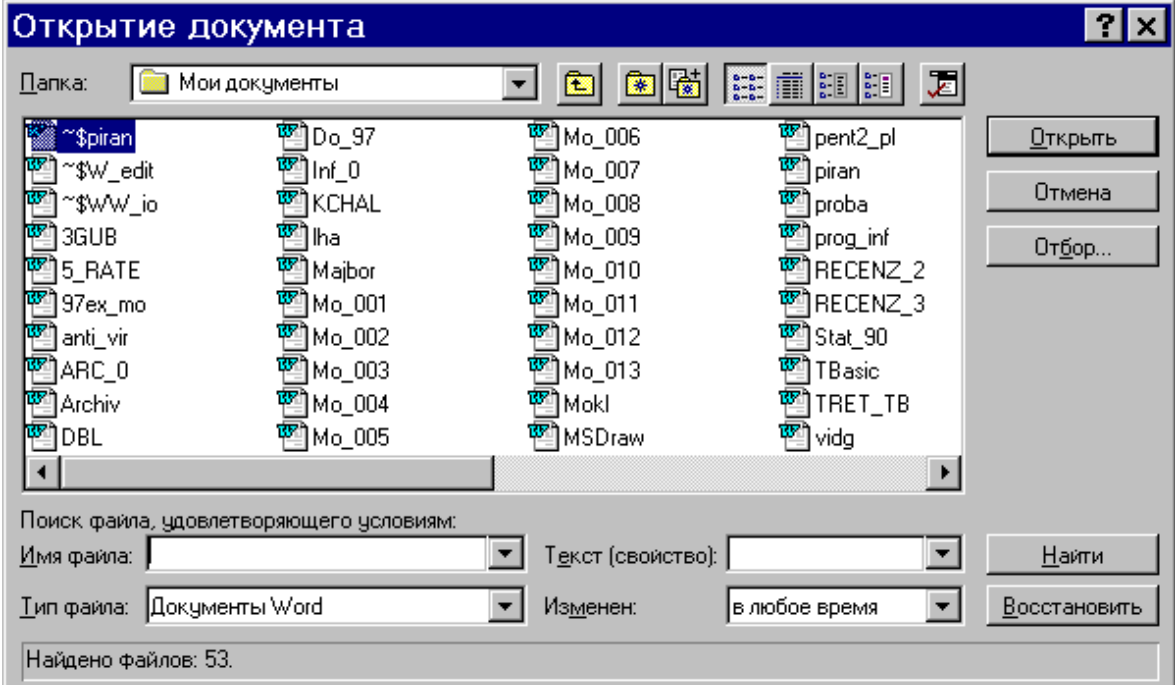

Із списку «Папка» виберіть диск, що містить потрібний документ, потім встановіть покажчик на потрібну папку та двічі натисніть кнопку миші. Відкривайте папки доти, поки не відкриєте папку, що містить потрібний документ. Із списку файлів виберіть ім'я документа. Натисніть кнопку «Открыть», або двічі натисніть ліву клавішу миші на потрібному файлі.

*Порада.* Щоб відкрити документ, який використовувався нещодавно, виберіть його ім'я із списку файлів у нижній частині меню «**Файл**». Якщо цей список відсутній, у меню «**Сервис**» виконайте команду «**Параметры**», а потім виберіть вкладку «Общие». Встановіть прапорець «Помнить список из ... файлов».

*Зауваження.* Для відкриття документа, утвореного в іншому застосуванні, виберіть потрібний формат із списку «Тип файла», а потім виберіть документ із списку файлів та папок.

# **Конвертування файлів**

Якщо відкривається документ, утворений в іншому застосуванні, його необхідно конвертувати у формат *MS Word*. Для цього у вікні «Преобразование файла», що з'являється у цій ситуації, виберіть необхідний пункт із списку «Из формата». У поставку *Word* входять конвертери форматів файлів для практично всіх відомих текстових редакторів. Якщо ви не знаєте формату вихідного документа, спробуйте перетворити його за допомогою різних конвертерів. Зауважимо лише, що більшість «старих» текстових файлів можна конвертувати, вибираючи пункт «Текст DOS» у згаданому вікні «Преобразование файла».

# **Вставка файлів**

У разі необхідності вставити в один документ інший, встановіть покажчик миші в місці вставки і виберіть спочатку з меню «**Вставка**» команду «**Файл**», а потім — з аналогічного відкриттю файлу меню необхідний файл.

# **1. Збереження та закриття документів**

### **Збереження документа**

Щоб зберегти активний документ, виберіть команду «**Сохранить**» у меню «**Файл**», або натисніть кнопку

стандартної панелі інструментів — «Сохранить».

Щоб зберегти всі відкриті документи одночасно, виберіть команду «**Сохранить все**» у меню «**Файл**». Якщо деякі відкриті документи жодного разу не зберігались і тому не мають імені, відкриється вікно діалогу «Сохранение документа» (див. далі), в якому слід задати ім'я та місце зберігання документа.

Копію активного документа можна зберегти під іншим іменем або в іншому місці зберігання або в іншому форматі файла. Для цього треба виконати команду «**Сохранить как...**» у меню «**Файл**». В результаті з'явиться таке вікно діалогу:

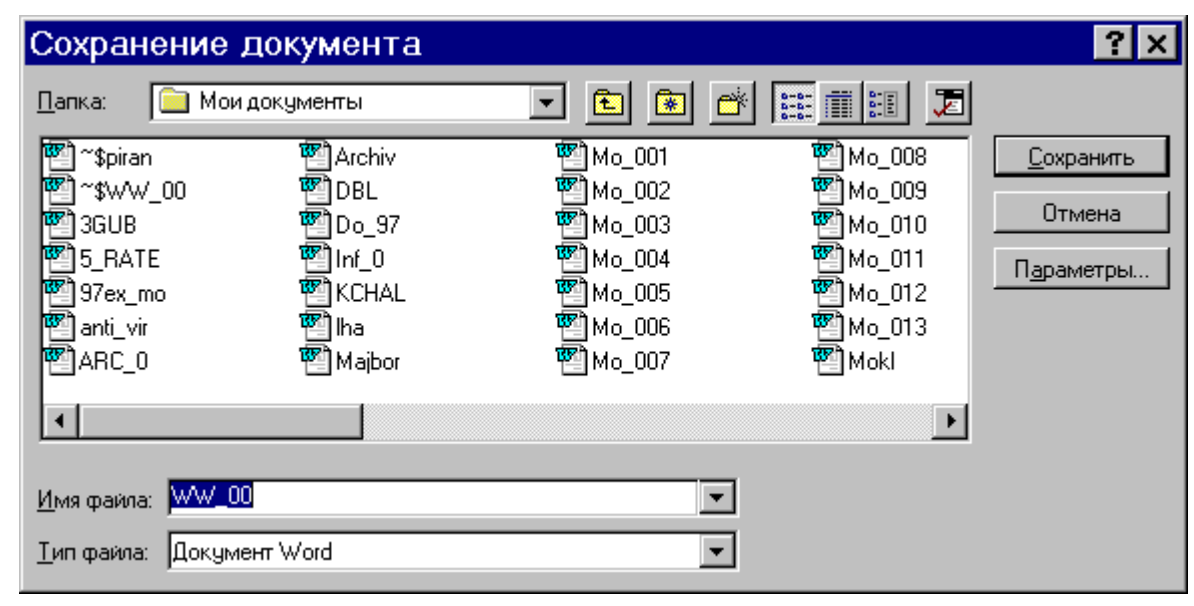

Задайте ім'я, місце зберігання, тип (формат) файла (документа) та натисніть кнопку «Сохранить». Імена можуть бути довгими (до 255 символів, включаючи ім'я диска (серверу) та шлях до папки). В іменах можна використовувати кирилицю. Імена не можуть містити такі символи: косу риску (**/**), обернену косу риску (**\**), знак «більше» (**>**), знак «менше» (**<**), зірочку (**\***), знак питання (**?**), подвійні лапки (**"**), вертикальну риску (**|**), двокрапку (**:**) або крапку з комою (**;**).

Щоб документ автоматично зберігався через визначений проміжок часу, виконайте команду «**Параметры...**» у меню «**Сервис**», виберіть вкладку «Сохранение» та встановіть прапорець та проміжок часу у пункті «Автосохранение каждые ... минут».

### **Закриття документа**

Виберіть команду «**Закрыть**» у меню «**Файл**». Щоб закрити всі відкриті документи без виходу із *Word*, натисніть клавішу SHIFT, та, не відпускаючи її, виберіть команду «**Закрыть все**» у меню «**Файл**». Якщо ви попередньо не зберегли документи, які редагували, вам буде запропоновано зробити це.

# **2. Проглядання документів та їх властивості**

# **Проглядання умісту та властивостей файлів**

Виберіть команду «**Открыть**» у меню «**Файл**». Із списку «Папка» виберіть диск та папку, що містять файл, який треба проглянути. Виберіть потрібний файл. Якщо файл відсутній у списку, знайдіть його. Для проглядання умісту файла перед його відкриттям натисніть кнопку **EEL** - «Вывод содержимого». Для проглядання таких параметрів, як розмір та дата внесення останніх змін, натисніть кнопку <sup>111</sup> — «Таблица». Для проглядання властивостей файла таких, як заголовок та статистика, натисніть кнопку **HIM** — «Вывод свойств».

# **Завдання властивостей файлів**

Після добавлення до файла відомостей про його властивості стає легше знайти сам файл або відомості про нього. Властивості файла включають в себе заголовок, ім'я автора, тему та ключові слова, за якими можна визначити уміст

або інші важливі відомості. Статистичні відомості такі, як розмір файла, дата його утворення та останньої зміни, утворюються автоматично.

*Завдання властивостей для активного файла*. Виберіть команду «**Свойства**» у меню «**Файл**», а потім — вкладку «Документ». Введіть відомості про активний файл.

*Проглядання та зміна властивостей будь-якого файла*. Виберіть команду «**Открыть**» у меню «**Файл**». Із списку «Папка» виберіть диск та папку, що містять файл, який слід проглянути. Виберіть потрібний файл. Якщо файл

відсутній у списку, знайдіть його. Для добавлення або зміни властивостей натисніть кнопку <u>II</u> — «Команды и режимы», а потім виберіть команду «Свойства».

# **Введення, виділення та правка в MS WORD**

#### **Введення тексту**

Однією з основних особливостей будь-якого текстового процесора є автоматичне розміщення тексту у рядках та на сторінках. Це означає, що при введенні немає ніякої потреби слідкувати за досягненням кінця рядка чи сторінки (як при друку на друкарській машинці). *Word* автоматично перенесе слово (повністю або частково, якщо дозволено перенос), яке не вміщується у рядку, на наступний рядок, а рядок, що не вміщується на сторінці, на наступну сторінку. В разі необхідності перейти на наступний рядок, до досягнення кінця попереднього, треба натиснути одночасно клавіші SHIFT та ENTER, що буде позначено на екрані символом . Перехід на нову сторінку, здійснений *Word*  автоматично, позначається на екрані пунктирною лінією:

В разі необхідності перейти на наступну сторінку, до закінчення попередньої, треба одночасно натиснути клавіші CTRL та ENTER, що буде позначено на екрані пунктирною лінією зі словами «Разрыв страницы»:

Для кращого сприйняття будь-який текст треба розбивати на абзаци. Ознакою переходу на новий абзац є натискання клавіші ENTER. Кінець абзацу на екрані позначається символом **¶**. Введені пропуски (проміжки) між словами на екрані позначаються точками (в деяких старих шрифтах — квадратиками). Ці точки, так само як і значки та **¶**, не виводяться при друкуванні документа. Щоб відключити зображення точок та інших символів, що не друкуються,

натисніть кнопку стандартної панелі інструментів  $\P$  — «Непечатаемые символы». Хоча такі символи і «засмічують» екран при введенні тексту, вони часто допомагають зрозуміти чому *Word* автоматично розмістив текст саме так, тому при виникненні незрозумілості з розміщенням тексту радимо обов'язково вмикати цю кнопку.

### **Вставка спеціальних символів**

Для вставки спеціальних символів, букв інших національних алфавітів та інших нестандартних символів (зокрема, математичних) призначена команда «**Символ**» у меню «**Вставка**».

Щоб швидко вводити необхідні символи, призначте для них «гарячі клавіші». Для цього виберіть команду «**Символ**» у меню «**Вставка**» а потім потрібну вкладку. Виберіть необхідну букву або символ. Натисніть кнопку «Клавиша». В полі «Новое сочетание клавиш» введіть потрібне сполучення клавіш. Натисніть кнопку «Назначить».

*Word* також автоматично замінює деякі сполучення клавіш символами. Наприклад, символи «-->» замінюються стрілкою  $\rightarrow$ . Інші варіанти подані нижче у таблиці.

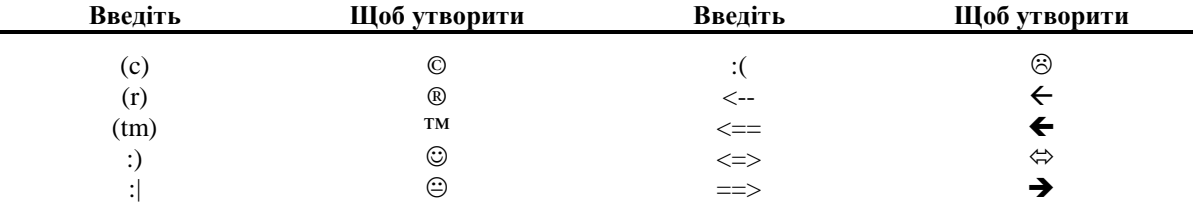

#### **Заміна виділеного тексту іншим**

Для введення нового тексту замість виділеного тексту потрібно, щоб при цьому у меню «**Сервис**», команда «**Параметры...**», вкладка «Правка», вікно діалогу «Параметры правки», був встановлений прапорець «Заменять выделенный фрагмент при вводе».

### **Вставка дати та часу в документ**

Для вставки поточної системної дати та часу виконайте команду «**Дата и время**» із меню «**Вставка**», а потім оберіть потрібний формат.

## **Зміна параметрів введення та правки**

Для встановлення та зміни параметрів введення та редагування виберіть у меню «**Сервис**» команду «**Параметры**», а потім вкладку «Правка». У вікні діалогу «Параметры правки» встановіть потрібні прапорці.

### **Вставка нетекстових об'єктів**

У документ, що готується *Word'*ом, можна вводити не тільки текстову інформацію. Серед багатьох видів нетекстових об'єктів, які можна вводити за допомогою відповідних команд із меню «**Вставка**», відмітимо лише математичні формули, рисунки, діаграми, таблиці тощо. Техніка роботи з цими об'єктами буде пояснена у відповідних розділах.

# **3. Виділення**

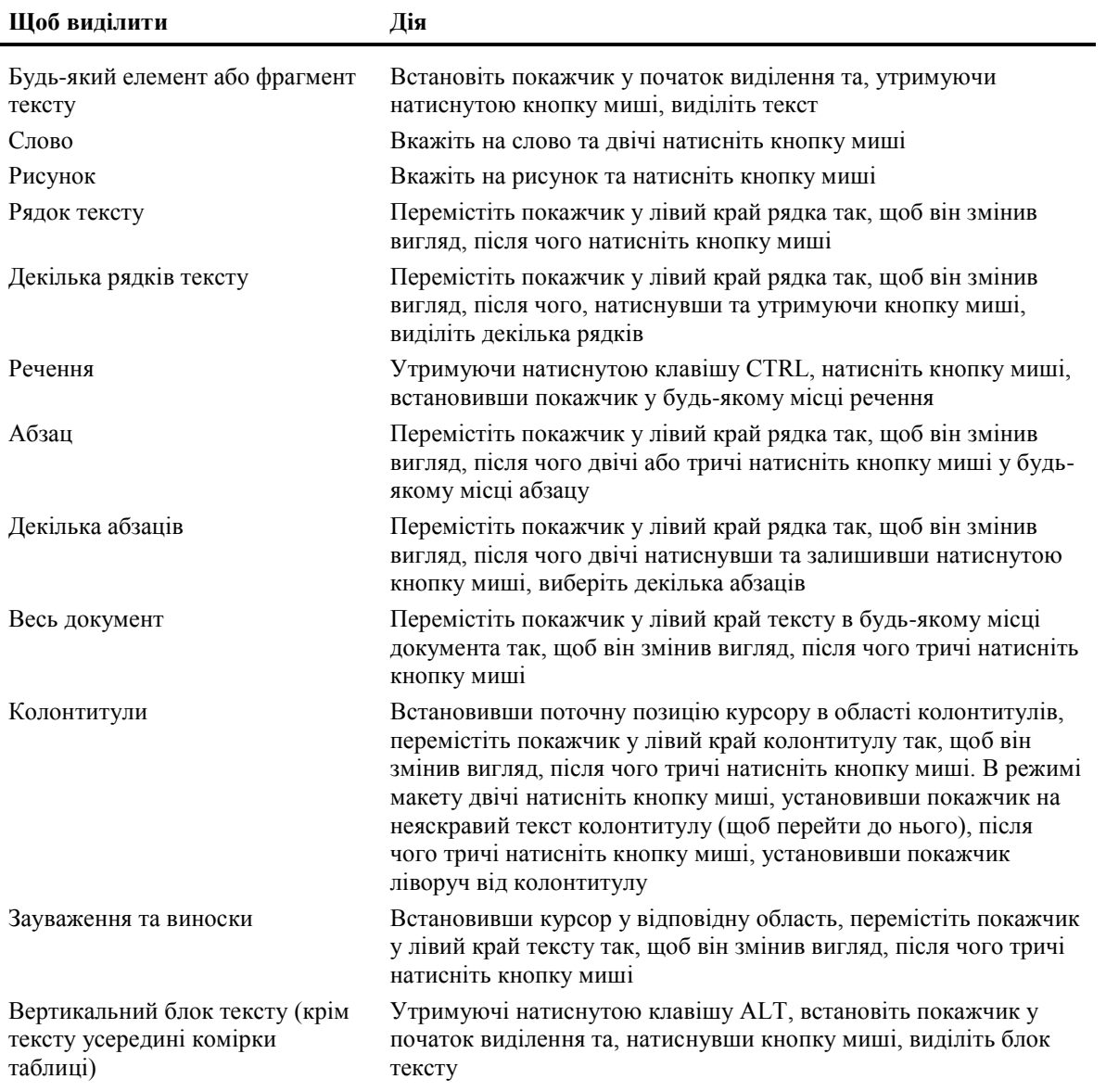

### **Виділення тексту та рисунків за допомогою миші**

### **Виділення тексту та рисунків за допомогою клавіатури**

Для виділення фрагментів документа також досить широко використовується клавіатура. Для цього спочатку встановіть курсор у початок (або кінець) виділення, а потім, утримуючи натиснутою клавішу SHIFT (можливо, разом із клавішею CTRL), натискайте клавіші керування курсором:  $\leftarrow$ ,  $\uparrow$ ,  $\rightarrow$ ,  $\downarrow$ , HOME, END, PAGE UP, PAGE DOWN.

*Порада.* Щоб вибрати діапазон елементів, вкажіть перший та останній елементи списку, утримуючи натиснутою клавішу SHIFT. Щоб вибрати елементи у довільному порядку, вказуйте їх почергово, утримуючи натиснутою клавішу CTRL.

### **Виділення всього документа**

#### Виберіть команду «**Выделить все**» у меню «**Правка**».

*Зауваження.* Команда «Выделить все» виділяє весь текст та рисунки у вікні або області, де знаходиться курсор. Так, при вміщенні курсору в область виносок буде виділена вся область виносок.

## **Продовження виділення**

Якщо потрібно продовжити процес виділення у бік збільшення чи зменшення виділеного фрагмента, натисніть клавішу SHIFT і перемістіть курсор у потрібне місце.

# **Зняття виділення**

Для зняття зробленого виділення достатньо перемістити курсор у будь-яке інше місце (не натискуючи клавішу SHIFT) за допомогою клавіш управління курсором, або зафіксувавши інше положення курсору миші.

# **Режим виділення (клавіша F8)**

Після натискання на клавішу **F8** у рядку стану *Word* з'являються виділені літери **ВДЛ**. Це означає, що *Word* перейшов у режим виділення. У цьому режимі переміщення курсору (за допомогою клавіатури чи миші) виділяє покритий переміщенням текст. Друге натискання **F8** виділяє слово, третє — виділяє речення, четверте — виділяє абзац, п'яте весь документ. Щоб відключити цей режим після виділення потрібного фрагменту, двічі натисніть мишею на літери **ВДЛ** або натисніть клавішу ESC.

# **4. Правка (редагування) тексту**

# **Відміна або повторення останньої дії**

Виберіть команду «**Отменить\_**» або «**Повторить\_**» у меню «**Правка**». Назва команди «**Отменить\_**» («**Повторить\_**») змінюється на «**Нельзя отменить\_**» («**Нельзя повторить\_**»), якщо останню дію неможливо відмінити (повторити). Вказані операції можна також реалізувати за допомогою кнопок стандартної панелі інструментів  $\boxed{\sim}$   $\boxed{\sim}$   $\boxed{\sim}$  (Отменить» та  $\boxed{\sim}$   $\boxed{\sim}$  «Повторить».

# **Копіювання та переміщення тексту за допомогою буфера**

Виділіть фрагмент, який необхідно копіювати, перемістити або видалити.

Якщо ви хочете залишити оригінал на місці (копіювати фрагмент), натисніть кнопку стандартної панелі інструментів l @

— «Копировать в буфер», або виберіть команду «**Копировать**» у меню «**Правка**», або натисніть клавіші CTRL+INSERT. Після цього вкажіть курсором місце у документі, куди ви хочете вставити обраний фрагмент, та

натисніть кнопку стандартної панелі інструментів — «Вставить из буфера», або виберіть команду «**Вставить**» у меню «**Правка**», або натисніть клавіші SHIFT+INSERT.

Якщо ви хочете видалити оригінал із старого місця (перемістити фрагмент), натисніть кнопку стандартної панелі

інструментів — «Удалить в буфер», або виберіть команду «**Вырезать**» у меню «**Правка**», або натисніть клавіші SHIFT+DEL. Подальші дії ті ж самі, що і при копіюванні.

# **Видалення тексту**

Якщо ви хочете видалити виділений фрагмент, не переміщуючи його у буфер, натисніть просто клавішу DEL.

# **Пошук тексту**

Щоб знайти будь-який текст у поточному документі (при умові, що він там є, звичайно), виконайте команду «**Найти...**» у меню «**Правка**». В результаті з'явиться таке вікно діалогу:

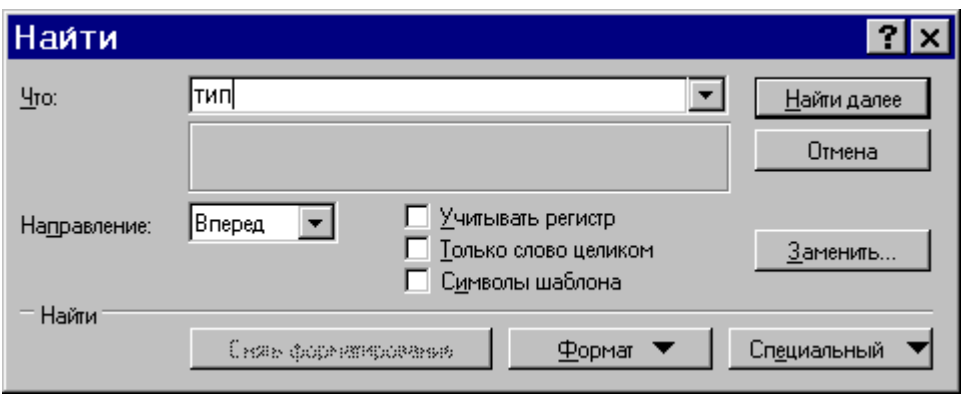

При виконанні пошуку ви можете враховувати регістр (великі чи малі літери), шукати вираз як ціле слово, а також враховувати формат виразу (наприклад, курсив).

### **Пошук та заміна тексту**

Щоб знайти якийсь текст у поточному документі та замінити його на інший, виконайте команду «**Заменить...**» у меню «**Правка**». В результаті з'явиться таке вікно діалогу:

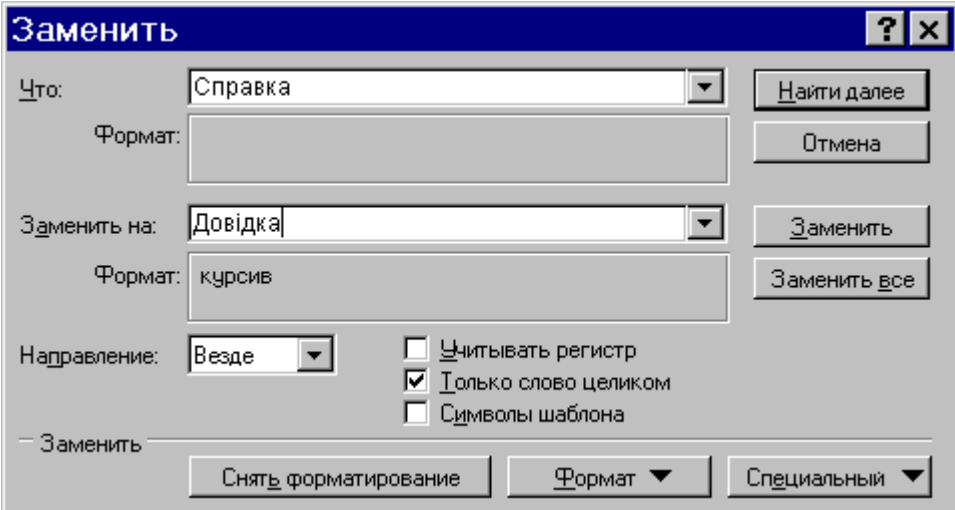

Діалог цього вікна нагадує діалог попереднього вікна, він досить прозорий і тому не коментується.

#### **Пошук та заміна нетекстових об'єктів**

За допомогою вікон діалогу «Найти» та «Заменить» можна шукати та заміняти рисунки, спеціальні символи, поля тощо. З цією метою виберіть команду «**Найти...**» або «**Заменить...**» у меню «**Правка**». Натисніть кнопку «Специальный» та виберіть необхідний об'єкт із запропонованого списку.

# **5. Перевірка орфографії**

Перевірка орфографії під час роботи може проводитись двома способами: або автоматично у процесі введення, або після закінчення створення документа. Зауважимо, що для перевірки обов'язкова наявність у системі відповідних словників. У разі потреби ви повинні встановити також мову у вікні діалогу «Язык», що з'являється після виконання команди «**Язык...**» у меню «**Сервис**».

### **Автоматична перевірка орфографії**

Виберіть команду «**Параметры...**» у меню «**Сервис**», а потім — вкладку «Орфография». Щоб орфографічна перевірка слів відбувалася під час їх введення з клавіатури, встановіть прапорець «Автоматически проверять орфографию». *Примітка.* При орфографічній перевірці слів під час введення тексту кожне слово, відсутнє в словнику, підкреслюється хвилястою червоною лінією. Щоб побачити список можливих вірних слів для виправлення, встановіть покажчик миші на хвилясту червону лінію, натисніть її праву кнопку, а потім виберіть вірне слово.

# **Перевірка орфографії після закінчення створення документа**

Виберіть команду «**Параметры**» у меню «**Сервис**», а потім — вкладку «Орфография». Щоб орфографічна перевірка слів не відбувалася під час їх введення з клавіатури, вимкніть прапорець «Автоматически проверять орфографию».

Для перевірки виділеного фрагменту тексту або тексту, що починається від курсору та далі, натисніть кнопку<br>стандартної панелі інструментів  $\frac{1}{2}$  — «Орфография». Можна також скористатися командою «Орфография – «Орфография». Можна також скористатися командою «**Орфография...**» у меню «**Сервис**».

# **6. Перенос слів**

*Word* дозволяє автоматично робити перенос слів, тобто переносити слово не повністю на новий рядок, а залишити певну частину слова у відповідності із правилами граматики. Перенос слів відбувається за правилами тієї мови, яка встановлена для відповідного абзацу, тому для здійснення переносів необхідна наявність у системі відповідних словників для цієї мови.

Щоб перенос слів відбувався автоматично, виберіть команду «**Расстановка переносов...**» у меню «**Сервис**», а потім встановіть прапорець «Автоматическая расстановка переносов». Цей режим може встановлюватися чи для окремих виділених абзаців, чи для документа в цілому. У випадку, коли треба явно вказати *Word,* де робити перенос (відсутні словники, чи там не позначена певна можливість), достатньо вставити символ м'якого переносу. З цією метою виконайте команду «**Символ**» у меню «**Вставка**» та у вкладці «Специальные символы» виберіть пункт «Мягкий

перенос». На екрані вставлений символ м'якого переносу має вигляд «-», але на друк, як і інші службові символи, не виводиться.

Використання переносів доцільне принаймні у 2-х випадках: коли занадто довгі слова залишають в рядку багато вільного місця, або коли треба скоротити кількість рядків у документі. Водночас, використання переносів створює великі труднощі при необхідності зберегти документ у іншому форматі, зокрема, у текстовому.

# **7. Переміщення по документу**

# **Переміщення по документу за допомогою миші**

Перейдіть до потрібного місця та встановіть курсор туди, звідки необхідно почати введення тексту.

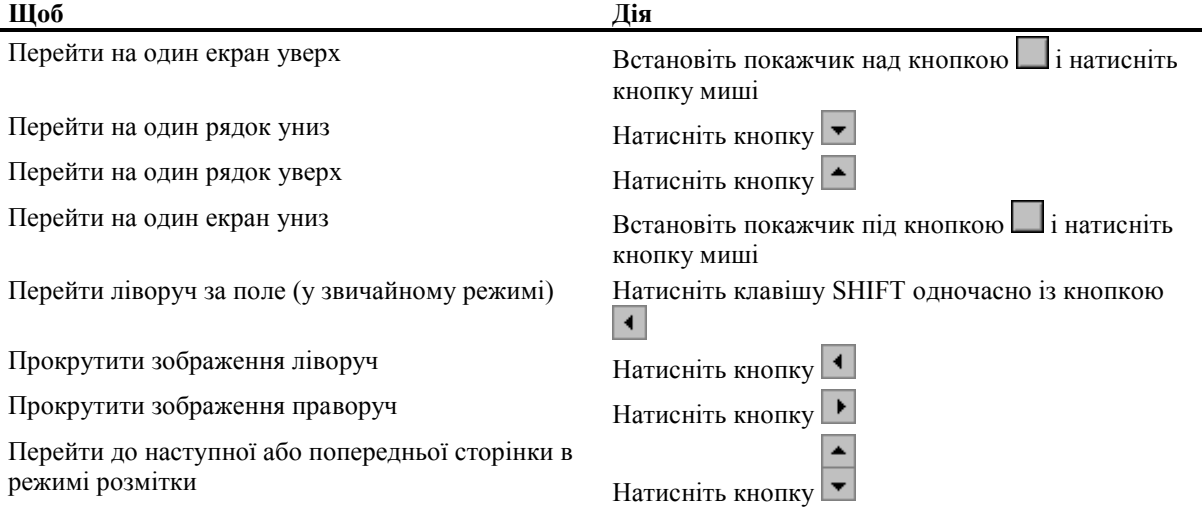

### **Перехід до сторінки, закладки, виноски, таблиці, зауваженню, рисунку та інших елементів документа**

Виберіть команду «**Перейти**» у меню «**Правка**». В полі «Элемент документа» виберіть тип елемента. Введіть ім'я або номер елемента в полі «Введите...». Натисніть кнопку «Перейти».

*Зауваження.* Щоб перейти до наступного або попереднього елемента того ж типу, залишіть поле «Введите...» порожнім та натисніть кнопку «Следующий» або «Предыдущий».

### **Повернення до попередньої позиції в документі**

*Word* зберігає запис останніх трьох місць, в яких вводився або редагувався текст. Щоб перейти до місця попереднього редагування тексту, натисніть потрібну кількість разів клавіші SHIFT+F5.

# **Форматування в MS WORD**

#### **8.**

# **9. Засоби швидкого форматування**

При виконанні команди «**Автоформат...**» із меню «**Формат**» (можна також натиснути кнопку стандартної панелі

інструментів — «Автоформат») *Word* автоматично відформатує весь документ або його виділену частину відповідно до вбудованих параметрів. Якщо вам не сподобається результат, то дію форматування можна відмінити.

# **10. Копіювання формату символу та абзацу**

Виділіть текст, формат якого ви хочете скопіювати. Натисніть кнопку стандартної панелі інструментів — «Копировать формат», після чого виділіть текст, який хочете відформатувати так саме, як попередній виділений текст.

Щоб копіювати формат у декілька місць, двічі натисніть кнопку  $\leq$ . Після закінчення роботи знову натисніть цю кнопку.

# **11. Форматування символів (вибір шрифтів)**

Для форматування символів використовується команда «**Шрифт...**» у меню «**Формат**», після виконання якої з'являється вікно діалогу:

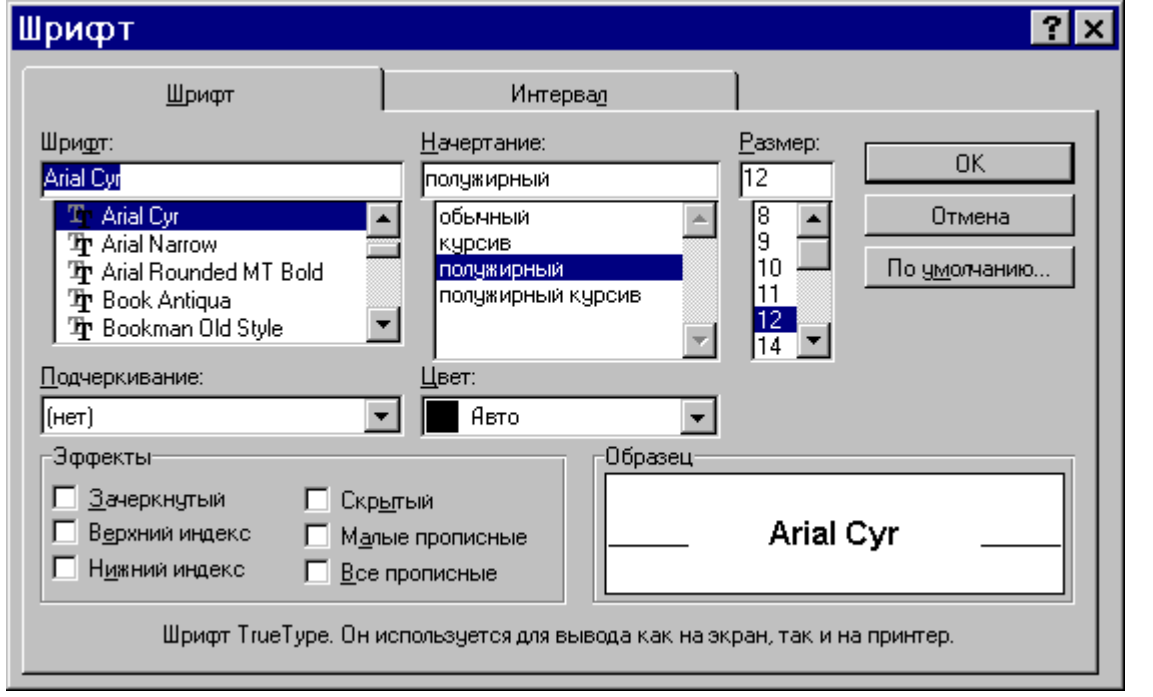

Спробуйте змінити значення параметрів у всіх полях та встановити або відмінити прапорці у полі «Эффекты» і подивіться у полі «Образец», який вигляд матиме текст.

Для форматування символів використовується також панель інструментів форматування. На цій панелі ви можете

змінити шрифт виділеного фрагменту тексту, вибираючи із списку — «Шрифт» ім'я потрібного

шрифту. Для зміни розміру шрифту виділеного фрагменту тексту виберіть із списку  $12 -$ «Размер шрифта» величину потрібного розміру.

Можна також змінити зображення шрифту виділеного фрагменту тексту, натискаючи кнопки **Ж** — «Полужирный», — «Курсив»,  $\mathbf{H}$  — «Подчеркнутый».

# **Особливості деяких шрифтів**

Шрифти, які доступні у *Word* (сьогодні їх відомо кілька тисяч)*,* залежать від конфігурації системи *Windows,* проте серед них, як правило, присутні шрифти з назвами **Arial Cyr**, **Times New Roman Cyr**, **Courier New Cyr**. Перші два шрифти відносяться до так званих пропорційних шрифтів, у яких ширина літери у рядку залежить від її

«товщини», тобто літера «і» буде займати втричі менше місця ніж літера «ш». Такі шрифти у документах виглядають значно красивіше. У шрифті Courier New Cyr кожна літера займає однакове місце, малюнок цього шрифту 13–14 розміру повторює малюнок шрифту друкарської машинки. У другому та третьому шрифтах на краях більшості літер присутні невеликі додаткові виступи, так звані насічки, які роблять контур літери красивішим, проте у випадках, коли текст треба зменшувати, чи друкувати (копіювати) з невисокою якістю, насічки «забруднюють» текст, тому краще обирати шрифти без насічок.

Зауважимо, що даний посібник надруковано шрифтом «Arial Cyr». Радимо продивитись інші шрифти, зокрема, «Times New Roman Cyr» та «Courier New Cyr». Деякі із шрифтів мають зовсім екзотичний вигляд.

Наведемо приклади «символів» шрифту «Wingdings»:

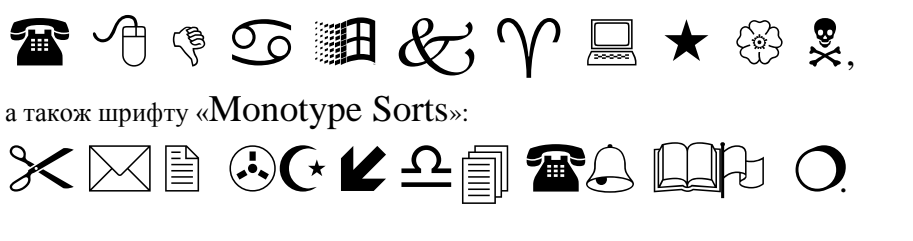

#### **Утворення та видалення буквиці**

ля форматування першого символу абзацу інколи використовується команда «**Буквица...**» у меню «**Формат**». Щоб вибрати місце для вставки буквиці та її параметри, задайте підходящі значення у відповідних списках вікна діалогу. Для видалення буквиці у вказаному вікні діалогу у полі «Положение» виберіть «Нет». Д

# **12. Форматування абзаців**

Для форматування абзаців використовується команда «**Абзац...**» у меню «**Формат**», після виконання якої з'являється вікно діалогу:

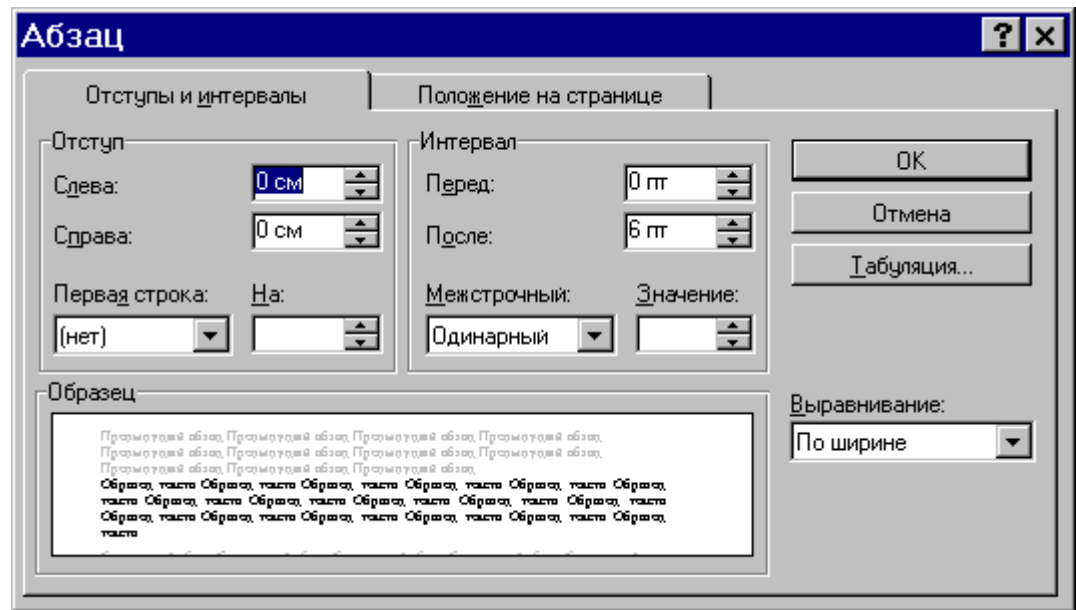

Спробуйте змінити значення параметрів у всіх полях та встановити або відмінити прапорці у полі «Разбивка на страницы» вкладки «Положение на странице» і подивіться у полі «Образец», який вигляд матиме текст. Для форматування абзаців використовується також панель інструментів форматування. На цій панелі ви можете здійснити такі дії:

- Збільшити (зменшити) відступ обраного абзацу, зсовуючи його до наступної (попередньої) позиції табуляції. З цією метою натисніть кнопку  $\mathbf{E}$  — «Увеличить отступ» ( $\mathbf{E}$  — «Уменьшить отступ»).
- \* Вирівняти текст абзацу або виділений текст: по лівому полю за допомогою кнопки  $\equiv$  «По левому краю», по центру — кнопки  $\equiv$  — «По центру», по правому полю — кнопки  $\equiv$  — «По правому краю», по обом краям тексту — кнопки  $\equiv$   $\equiv$   $\sim$  «По ширине».

Зауважимо, що символ абзацу має вигляд «¶» і виводиться на екран, при натиснутій кнопці стандартної панелі інструментів <u>II</u> — «Непечатаемые символы». При друкуванні документа цей символ не виводиться.

# **Деякі особливості форматування абзаців**

- Відзначимо, що текст, вирівняний по ширині сторінки, виглядає звичайно краще, і саме так, як правило, оформляються друкарські тексти. Проте слід пам'ятати, що таке вирівнювання досягається за рахунок вставки додаткових пропусків між словами і, якщо в тексті зустрічаються дуже довгі слова і не здійснюється перенос слів, то текст на окремих рядках може виявитись надто «розрідженим».
- Стандартний «одиничний» інтервал між рядками тексту у *Word* відповідає інтервалу 1.5 на друкарській машинці, а інтервал 1.5 *Word* — подвійному інтервалу друкарської машинки.
- Для кращого сприйняття тексту варто також збільшити до 6 пт міжабзацну відстань це відповідає інтервалу у 1.5 рядка.

# **Проглядання атрибутів формату**

Щоб перевірити форматування окремого символу або абзацу, натисніть кнопку <sup>NY</sup> — «Справка» на стандартній панелі інструментів. Після того як покажчик прийме вигляд знака питання, встановіть його у будь-яке місце тексту та натисніть кнопку миші. Після закінчення перевірки натисніть клавішу ESC.

# **Табуляція**

Щоб точно встановити позиції табуляції виконайте команду «**Табуляция...**» у меню «**Формат**». Цю процедуру можна також виконати грубо, використовуючи лінійку друку, яку можна включити або відключити за допомогою команди «**Линейка**» у меню «**Вид**». З цією метою виділіть спочатку абзаци, в яких слід встановити позиції табуляції. Потім натискайте кнопку ліворуч від горизонтальної лінійки до тих пір, поки значок типу табуляції на ній не прийме

потрібний вигляд: **À**, **Á**, або **Ù** (вирівнювання тексту ліворуч, по центру або праворуч). Нарешті вкажіть мишею на лінійці місце, в якому ви хочете задати позицію табуляції.

### **Обрамлення та заливка**

Ви можете утворювати обрамлення коло сторінки, окремих фрагментів тексту, рисунків, таблиць (про таблиці мова піде далі). Обрамлення можна додавати із будь-якої сторони. Крім того для виділених абзаців можна використовувати заливку, щоб затінити задній план тексту.

Щоб додати обрамлення та (або) заливку, виділіть потрібні абзаци та скористуйтесь командою «**Обрамление и заливка...**» у меню «**Формат**», а потім встановіть необхідні параметри.

Цю ж процедуру можна виконати по-іншому. Встановіть курсор у будь-якому місці абзацу, який треба обрамити та (або) залити. Виберіть команду «**Панели инструментов...**» у меню «**Вид**». Встановіть прапорець «Обрамление», а потім натисніть кнопку «ОК». На екрані з'явиться панель інструментів «Обрамление». Виберіть підходящий тип лінії, натисніть необхідну кнопку для утворення ліній обрамлення. У нижньому віконці виберіть тип заливки. Панель

інструментів «Обрамление» можна викликати простіше, натискаючи кнопку **Ш** — «Обрамление» панелі форматування.

# **Використання стилів в MS WORD**

#### **Утворення стилю**

Виберіть команду «**Стиль...**» у меню «**Формат**», а потім натисніть кнопку «Создать». Введіть ім'я нового стилю в полі «Имя». Виберіть тип нового стилю в поле «Стиль». Натисніть кнопку «Формат», щоб задати форматування для нового стилю.

*Зауваження.* Звичайно новий стиль утворюється на основі стилю, застосованого до обраного абзацу. Щоб утворити новий стиль на основі іншого стилю, вкажіть стиль у полі «Основан на стиле».

*Порада.* Можна швидко утворити стиль абзацу, оснований на стилі виділеного тексту, якщо ввести ім'я нового стилю

в полі <sup>[Обычный</sup> — «Стиль» панелі форматування.

### **Застосування стилю**

Щоб накласти стиль абзацу на один абзац, помістіть курсор у будь-яке місце абзацу. Щоб накласти стиль символу, виділіть текст, який треба відформатувати. Виберіть команду «**Стиль...**» у меню «**Формат**». Виберіть потрібний стиль, а потім натисніть кнопку «Применить». Якщо потрібний стиль відсутній у списку поля «Стили», виберіть іншу

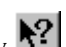

групу стилів у полі «Список».

*Порада*. Щоб швидко накласти стиль, виберіть стиль абзацу або символу в полі Обьнный ПУ - «Стиль» на панелі форматування. Імена стилів абзаців перед назвою містять значок абзацу «**¶**»; імена стилів символів — значок у вигляді підкресленої літери «**а**».

### **Зміна стилю**

Виберіть команду «**Стиль...**» у меню «**Формат**». В полі «Стили» виберіть стиль і натисніть кнопку «Изменить». Натисніть кнопку «Формат» для зміни атрибутів стилю.

*Порада.* Щоб застосовувати модифікований стиль в нових документах, які основані на поточному шаблоні, встановіть прапорець «Добавить в шаблон».

### **Копіювання стилю в іншій документ**

Виберіть команду «**Стиль...**» у меню «**Формат**», а потім натисніть кнопку «Организатор». Виберіть стилі для копіювання з будь-якого списку, а потім натисніть кнопку «Копировать». У списку ліворуч з'являться стилі, що використовуються в активному документі або шаблоні, у списку праворуч — стилі шаблону документа «Обычный».

### **Видалення стилю**

Виберіть команду «**Стиль...**» у меню «**Формат**». Виберіть стиль, який хочете видалити, а потім натисніть кнопку «Удалить».

# **Завдання стилю для наступного абзацу**

Виберіть команду «**Стиль...**» у меню «**Формат**». У полі «Стили» виберіть стиль, за яким хочете призначити наступний, а потім натисніть кнопку «Изменить». У полі «Стиль следующего абзаца» виберіть стиль, який хочете визначити як стиль для наступного абзацу.

# **Використання стилів із інших шаблонів документів**

Виберіть команду «**Библиотека стилей...**» у меню «**Формат**». Щоб застосувати стиль із шаблона, вкажіть його ім'я та двічі натисніть кнопку миші. Поточному шаблону відповідає значення «Текущий».

# **Нумеровані та маркіровані списки в MS WORD**

### **Нумерація та маркірування списків**

Нумеровані та маркіровані списки являють собою визначені послідовні абзаци, ліворуч від яких стоять порядкові числа або маркери. Виділіть абзаци, які потрібно нумерувати або маркірувати. Виберіть команду «**Список...**» у меню «**Формат**». Виберіть тип списку у вкладках «Маркированный», «Нумерованный» або «Многоуровневый». У разі потреби можна змінити формати маркерів та номерів (літер). Для швидкого нумерування або маркірування користуйтеся кнопками  $\frac{3}{2}$  — «Нумерованный список» або  $\frac{1}{2}$  — «Маркированный список» стандартної панелі інструментів.

### **Нумерація заголовків**

При форматуванні документа з використанням вбудованих стилів заголовків виконується автоматична нумерація заголовків відповідно до обраного формату. Виберіть команду «**Нумерация заголовков...**» у меню «**Формат**». Виберіть формат нумерації.

# **Розмітка сторінки в MS WORD**

# **13.**

# **14. Поля, розмір паперу та орієнтація сторінки**

# **Зміна ширини та інших параметрів полів сторінки**

Виберіть команду «**Параметры страницы...**» у меню «**Файл**», а потім — вкладку «Поля». У поля «Верхнее», «Нижнее», «Левое» або «Правое» введіть розміри полів. При бажанні задайте додаткові параметри. *Порада.* Можна також задавати поля для виділених частин документа. Якщо виділити частину документа і задати для неї розміри полів, то автоматично будуть вставлені розриви розділів перед і після області виділення.

# **Вибір розмірів паперу та орієнтації сторінки**

Виберіть команду «**Параметры страницы...**» у меню «**Файл**», а потім — вкладку «Размер бумаги». У полі «Размер бумаги» встановіть необхідні розміри, а в полі «Ориентация» — виберіть варіанти: «Книжная» або «Альбомная».

# **15. Номери сторінок та рядків**

### **Вставка номерів сторінок**

Виберіть команду «**Номера страниц...**» у меню «**Вставка**», а потім — положення (знизу, зверху або праворуч сторінки) та вирівнювання (ліворуч, праворуч, у центрі, зовні, усередині). Можна також змінити формати нумерації сторінок та вказати, чи треба нумерувати першу сторінку.

При змінюванні документа нумерація поновлюється автоматично. Щоб цей процес відбувався під час роботи з документом, виберіть команду «**Параметры...**» у меню «**Сервис**» та встановіть прапорець «Фоновая разбивка на страницы» у вкладці «Общие».

Номери сторінок можна бачити в режимах попереднього проглядання (команда «**Предварительный просмотр**» меню «**Файл**») та розмітки (команда «**Разметка страницы**» меню «**Вид**»).

### **Видалення номерів сторінок**

Виберіть команду «**Колонтитулы**» у меню «**Вид**». Виділіть номер сторінки в області колонтитулу та натисніть клавішу DEL.

# **Вставка номерів рядків**

Встановить курсор у розділ, в якому слід виконати нумерацію рядків. Якщо документ не розбитий на розділі, будуть пронумеровані всі рядки документа. Щоб пронумерувати всі рядки документа, який складається із декількох розділів, виберіть команду «**Выделить все**» у меню «**Правка**». Виберіть команду «**Параметры страницы**» у меню «**Файл**». Виберіть вкладку «Макет». Натисніть кнопку «Нумерация строк». Встановіть прапорець «Добавить нумерацию строк», після чого виберіть потрібні параметри.

*Примітка.* Щоб побачити номери рядків, натисніть кнопку — «Режим разметки» ліворуч від горизонтальної полоси прокрутки.

# **16. Розриви сторінок та розділів**

#### **Вставка та видалення примусового розриву сторінок**

*Word* автоматично розбиває текст документа на сторінки у відповідності із заданими вами параметрами (див. початок цього розділу). Щоб примусово закінчити сторінку, виберіть команду «**Разрыв...**» у меню «**Вставка**», а потім у полі «Начать» виберіть пункт «Новую страницу». Для видалення примусового розриву сторінок виділіть його, а потім натисніть клавішу DEL.

### **Вставка та видалення розриву розділів**

Щоб вказати початок нового розділу (і кінець попереднього), виберіть команду «**Разрыв...**» у меню «**Вставка**», а потім у полі «Новий раздел» виберіть його тип. Для видалення розриву розділу виділіть його, а потім натисніть клавішу DEL.

# **17. Колонтитули**

# **Утворення колонтитулів**

Колонтитул — це текст та/або рисунок, який друкується знизу або зверху кожної сторінки документа. В залежності від місця розташування (на верхньому або на нижньому полі сторінки) колонтитули бувають верхніми та нижніми. Допускається утворювати унікальний або взагалі не утворювати колонтитул для першої сторінки документа або кожного із розділів. Можна також утворювати різні колонтитули для парних та непарних сторінок розділів або документа.

Для утворення колонтитулу виберіть команду «**Колонтитулы**» у меню «**Вид**». На панелі інструментів «Колонтитулы»

натисніть кнопку  $\equiv$  — «Верхний/нижний колонтитулы» для переходу в область верхнього або нижнього колонтитулу. Введіть текст або вставте рисунок.

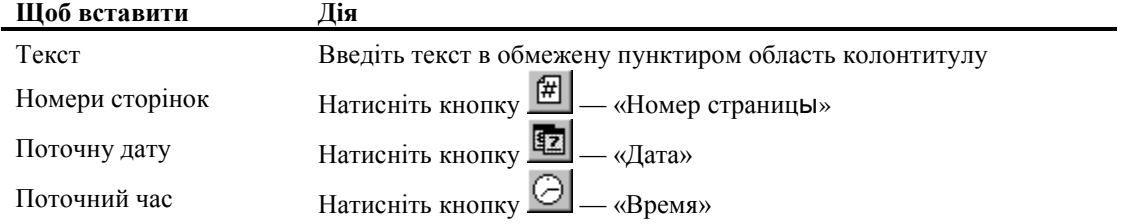

Поки на екрані видна область колонтитулу, основний текст документа редагувати неможливо.

# **Включення номера сторінки, назви документа та інших даних у колонтитул**

Виберіть команду «**Колонтитулы**» у меню «**Вид**». Щоб перейти в область верхнього або нижнього колонтитулу,

натисніть кнопку на панелі інструментів «Колонтитулы». Виберіть команду «**Поле...**» у меню «**Вставка**». Щоб вибрати тип поля для вставки, спочатку виберіть категорію в полі «Категории». Щоб побачити всі можливі типи полів, виберіть значення «Все». В полі «Поля» виберіть тип поля для вставки.

# **Проглядання, правка та форматування колонтитулів**

Виберіть команду «**Колонтитулы**» у меню «**Вид**». Внесіть в колонтитул необхідні зміни.

### **Позиціювання колонтитулів**

Можна змінити розташування колонтитулів по горизонталі шляхом центрування колонтитулу, вирівнювання його по лівому або правому краю або винесення тексту колонтитулу на поле. Можна також змінити розташування колонтитулів по вертикалі шляхом зміни віддалі від колонтитулу до верхнього або нижнього краю сторінки. *Позиціювання колонтитулу по горизонталі*. Виберіть команду «**Колонтитулы**» у меню «**Вид**». Виберіть верхній або нижній колонтитул. Виберіть потрібний спосіб вирівнювання на панелі форматування («По левому краю», «По центру», «По правому краю», «По ширине»).

*Позиціювання колонтитулу по вертикалі.* Виберіть команду «**Колонтитулы**» у меню «**Вид**». Виберіть верхній або

нижній колонтитул. Натисніть кнопку **Ш** — «Параметры страницы». Виберіть вкладку «Поля». В групі «От края до колонтитула» вкажіть віддаль від краю сторінки до верхнього краю верхнього колонтитулу в полі «Верхнего» або до нижнього краю нижнього колонтитулу в полі «Нижнего».

*Зміна віддалі між основним текстом та колонтитулом.* Виберіть команду «**Колонтитулы**» у меню «**Вид**». Виберіть верхній або нижній колонтитул. Вкажіть на верхню або нижню границю колонтитулу на вертикальній лінійці, яка розташована ліворуч. Після того як покажчик миші прийме вигляд двосторонньої стрілки, перетягніть верхню або нижню лінію границі уверх або униз.

### **Видалення колонтитулів**

Виберіть розділ, який містить колонтитул, що підлягає видаленню. Виберіть команду «**Колонтитулы**» у меню «**Вид**». Виділіть колонтитул, який підлягає видаленню, після чого натисніть клавішу DEL.

# **18. Колонки**

# **Утворення колонок**

Перейдіть в режим розмітки (команда «**Разметка страницы**» у меню «**Вид**» або кнопка — «Режим разметки» ліворуч від горизонтальної полоси прокрутки). Для утворення колонок із усього тексту документа виберіть команду «**Выделить все**» у меню «**Правка**». Для утворення колонок із частини тексту документа виділіть потрібну

частину. Виберіть команду «**Колонки**» у меню «**Формат**». Введіть потрібне число колонок в полі «Число колонок». Зніміть прапорець «Колонки одинаковой ширины». Введіть для кожної із колонок точні значення її ширини та віддалі між колонками в поля «Ширина» та «Интервал».

*Порада.* Для швидкого утворення колонок однакової ширини можна скористатись кнопкою — «Колонки» стандартної панелі інструментів, встановивши за допомогою перетаскування необхідне число колонок.

# **Вставка розриву колонки**

Якщо потрібно перенести частину тексту після курсору з однієї колонки в іншу, виберіть команду «**Разрыв**» у меню «**Вставка**», а потім у полі «Начать» встановіть прапорець «Новую колонку». Щоб побачити розташування колонок на сторінці, виберіть режим розмітки сторінки.

# **Утворення загального заголовка над декількома колонками**

Якщо колонки ще не утворені, утворіть їх. В режимі розмітки виділіть текст заголовка. Натисніть кнопку <u>■</u> «Колонки» стандартної панелі інструментів та за допомогою перетаскування виділіть одну колонку.

# **Зміна числа колонок**

Перейдіть у режим розмітки. Для зміни числа колонок у всьому документі виберіть команду «**Выделить все**» у меню «**Правка**». Для зміни числа колонок у частині документа виділіть потрібну частину. Для зміни числа колонок у розділі документа встановіть курсор у цей розділ. Виберіть команду «**Колонки...**» у меню «**Формат**». Уведіть потрібне число колонок у рядок «Число колонок».

# **Зміна ширини колонок**

Перейдіть у режим розмітки. Якщо документ містить розділи, встановіть курсор у потрібний розділ. Перетягніть маркер колонки по горизонтальній лінійці. Якщо із-за сусідньої колонки не вдається збільшити ширину колонки, то спочатку зменшіть ширину сусідньої колонки.

*Примітка.* Якщо колонки мають однакову ширину, то змінюються всі колонки. Якщо колонки мають різну ширину, то змінюється тільки одна колонка.

# **Додавання роздільників колонок**

Виберіть команду «**Колонки...**» у меню «**Формат**». Установіть прапорець «Разделитель».

### **Видалення колонок**

Перейдіть у режим розмітки. Якщо документ містить розділи, встановіть курсор у потрібний розділ. Натисніть кнопку

— «Колонки» стандартної панелі інструментів та за допомогою перетаскування виділіть одну колонку.

# **Організація табличної інформації в MS Excel**

#### **Типи даних**

В таблиці MS Excel можна вводити два типи даних: константи і формули.

- **Константи** поділяються на три категорії: *текстові значення, числові значення* та *значення дат і часу*.
	- **Текстові значення** можуть містити будь-які символи. Для вводу тексту виділіть комірку, наберіть на клавіатурі потрібний текст і натисніть клавішу <*Enter*>. Якщо розмір тексту більший ширини комірки, то для його відображення використовуються сусідні комірки праворуч. Зберігається текст тільки в одній комірці. Його відображення в сусідніх зникає, якщо в ці комірки вводяться дані. Для відображення тексту в одній комірці (у декілька рядків) виконайте команду *Формат / Ячейки…* і на вкладці *Выравнивание* встановіть опцію *переносить по словам*. Висоту рядка буде збільшено і текст розміститься на додаткових рядках всередині комірки.
	- **Числові значення** можуть містити тільки цифри від «0» до «9», спеціальні символи «+», «–», «Е», «е», «(«, «)», «.», «,», «%», «/» і позначення грошових одиниць. Для вводу числа виділіть

комірку, наберіть на клавіатурі число і натисніть клавішу <*Enter*> або кнопку *Ввод* в рядку формул.

**Дату** можна ввести в одному з форматів:

### *Д.М.ГГ, Д.МММ.ГГ, Д.МММ, МММ.Г*,

а час — в одному з форматів:

*Ч:ММ, Ч:ММ:СС*.

**Дату і час** можна ввести в об'єднаному форматі:

*Д.ММ.ГГ Ч:ММ.*

- **Діапазон комірок** можна заповнювати за рядками, натискаючи клавішу <*Таb*> для переходу в комірку праворуч, або за стовпцями, натискаючи клавішу <*Enter*> для переходу в комірку нижче заповненої.
- **Усі формули** в Excel починаються символом «=». У формулах можна використовувати такі операції: додавання «+», віднімання «–» , множення «\*», ділення «/», піднесення до степеня «^». Операндами можуть бути числа, адреси комірок, функції MS Excel або заголовки стовпців (рядків) таблиці. Якщо потрібно змінити стандартний порядок виконання операцій, то застосовують круглі дужки.
- **Автосума** одна з функцій MS Excel. Функції MS Excel це скорочений варіант формул, які часто застосовуються. Кожна функція має ім'я і аргументи, що записуються в круглих дужках після імені функції. Функцію автосуми СУММ(), що підсумовує значення діапазону комірок, часто застосовують і тому панель інструментів Стандартная містить спеціальну кнопку *Автосумма* для доступу до неї. Для обчислення суми значень діапазону комірок потрібно його виділити і натиснути кнопку *Автосумма*.

#### **Форматування даних**

Виконати форматування комірок робочого аркушу в більшості випадків можна на вкладці *Число* діалогового вікна *Формат ячеек,* що викликається командою *Формат / Ячейки….* Щоб застосувати потрібний формат, виберіть його у списку *Числовые форматы* і натисніть кнопку *ОK*. Якщо формат має додаткові параметри, то після його вибору на вкладці з'являються поля, в яких можна вказати ці параметри.

- **Загальний формат**. Якщо явно не змінювати формат комірки, то Excel застосовує до неї формат *Общий*, який відображає дані в такому вигляді, як вони вводяться.
- **Числовий формат**. Формат *Числовой* дозволяє встановлювати кількість відображуваних десяткових знаків, змінювати вигляд від'ємних чисел (наприклад, виділяти їх червоним кольором).
- **Грошовий формат**. Формат *Денежный* має усі можливості форматування формату *Числовой*, а також дозволяє вибирати грошову одиницю.
- **Фінансовий формат**. Формат *Фінансовий* подібний до грошового; він має додаткові можливості вертикального вирівнювання грошової одиниці і числа.
- **Відсотковий формат**. При застосуванні до числа формату *Процентный* десяткова кома зміщується в числі на два знаки праворуч, а в кінці числа виводиться знак відсотків «%».
- **Дробовий формат**. Формат *Дробный* дозволяє виводити числові значення у вигляді звичайних дробів. Вигляд дробу можна виберіть із списку *Тип*, який відкривається після вибору формату *Дробный.*
- **Експоненційний формат**. У форматі *Експоненциальный* числа подаються у вигляді *а*Е *n*, де *а*  — ціле число або десяковий дріб (мантиса), *n —* ціле число (порядок). Зображення *а*Е *n* означає, що в комірці знаходиться число  $a\!\cdot\! 10^{\pm n}$
- **Текстовий формат**. Застосування до комірки текстового формату означає, що число або формула записані в комірці, будуть вважатися текстом.
- **Формат дати**. Формат відображення дати в комірці можна вибрати із списку *Тип* формата *Дата*  або визначити його при вводі дати, як описано вище в п. «Типи даних».

#### **Форматування таблиць**

- **Вирівнювання вмістимого комірок**. Усі варіанти розміщення тексту і чисел у комірках контролюються вкладкою *Выравнивание* діалогового вікна *Формат ячеек.* За замовчуванням для горизонтального вирівнювання застосовується варіант *по значению,* при якому числові значення вирівнюються за правим краєм комірки, а текстові — за лівим. Серед решти шести варіантів відмітимо вирівнювання *по центру выделения*, при якому текст центрується відносно усіх виділених праворуч незайнятих комірок. Список *по вертикали* містить чотири варіанти вертикального вирівнювання тексту: *По верхнему краю, По центру, По нижнему краю, По высоте*. Виконайте команду *Формат / Ячейки…,* виберіть потрібний тип горизонтального і / або вертикального вирівнювання зі списків *по горизонтали* і *по вертикали* вкладки *Выравнивание* та закрийте вікно, натиснувши кнопку *ОK.*
- **Орієнтація тексту**. Секція *Ориентация* діалогового вікна *Формат ячеек* дозволяє повернути текст в комірці на будь-який кут відносно горизонталі. Для цього потрібно скористатися стрілкою *Надпись,* або полем-лічильником *градусов.*
- **Для об"єднання комірок**
	- виділіть комірки, які об'єднуються;
	- виконайте команду *Формат / Ячейки...*;
	- на вкладці *Выравнивание* діалогового вікна *Формат ячеек* встановіть опцію *Объединение ячеек;*
	- натисніть кнопку *ОK*.

В об'єднаній комірці зберігаються тільки дані *верхньої лівої* комірки. Щоб зберегти дані інших комірок, їх потрібно перед об'єднанням перенести у верхню ліву комірку.

- **Якщо ширини стовпця** недостатньо для відображення вмістимого комірок, її можна змінити одним із таких способів:
	- помістіть курсор миші на лінію, що відокремлює стовпець від сусіднього стовпця праворуч; коли курсор набуде вигляду перехрестя з двонаправленою стрілкою, двічі клацніть лівою кнопкою миші;
	- виділіть стовпець, клацнувши на його заголовку, та виконайте команду *Формат / Столбец / Автоподбор ширины.*

В обох випадках ширину стовпця буде встановлено для повного відображення найдовшого в ньому значення

- **Щоб змінити висоту рядка**, помістіть курсор миші в області заголовка рядка на лінію під номером рядка. Коли курсор набуде вигляду прехрестя з двонаправленою стрілкою, натисніть кнопку миші і перетягніть лінію, яка розділяє рядки, на нове місце.
- **Щоб застосувати обрамлення** до окремих комірок, групи комірок або всієї таблиці
	- виділіть потрібний діапазон комірок;
	- виконайте команду *Формат / Ячейки...*;
	- в діалоговому вікні *Формат ячеек* виберіть вкладку *Граница*;
	- в секції *Линия* виберіть тип і колір лінії обрамлення;
	- за допомогою кнопок секцій *Все* і *Отдельные* вкажіть вигляд обрамлення.
- **Щоб застосувати фонове заповнення** до виділених комірок, виберіть вкладку *Вид,* вкажіть колір і / або візерунок заповнення та натисніть кнопку *ОK.*

#### **Вивід таблиць на друк.**

Зовнішній вигляд друкованого варіанту таблиці можна задати в діалогому вікні *Параметры страницы,* що викликається командою *Файл / Параметры страницы...*

- Для встановлення
	- орієнтації сторінки з таблицею,

масштаба у відсотках відносно натуральної величини таблиці,

розміра аркушу паперу

виберіть вкладку *Страница*.

- Для встановлення значення полів сторінки та горизонтального і / або вертикального центрування таблиці на сторінці виберіть вкладку *Поля*.
- Для створення нових колонтитулів або вибору їх зі списку існуючих виберіть вкладку *Колонтитулы*.
- Якщо потрібно змінити стандартну послідовність виводу сторінок на друк або встановити вивід заголовків рядків і стовпців виберіть вкладку *Лист*.

# **Організація графічної інформації в Excel**

#### **Типи діаграм**

Як правило, для аналізу даних, записаних у вигляді таблиці, потрібно досить багато часу. Графічне зображення табличних даних дозволяє суттєво пришвидшити цей процес. Інструментом такої зображення в MS Excel є діаграми. За допомогою діаграм можна наочно показати основні властивості та співвідношення даних конкретної таблиці.

В MS Excel є декілька типів діаграм. Перелічимо основні з них.

- **Гістограми порівнюють значення** кількох рядів споріднених даних. Окремі значення зображаються як вертикальні стовпці. Є три основних види гістограм, які відрізняються методами порівняння даних:
	- гістограми, які порівнюють абсолютні значення даних;
	- гістограми з накопиченням, які показують як співвідношення окремих рядів даних, так і тенденції зміни сумарного значення всіх рядів;
	- нормовані гістограми, які показуюють вклад кожного ряду в сумарне значення.
- **Лінійні діаграми** відрізняються від гістограм лише тим, що значення в них зображаються горизонтальними полосами. Лінійні діаграми використовують тоді, коли потрібно зробити акцент на *значення рядів* даних (в той час, як гістограми акцентують увагу на *зміні значень рядів у часі*).
- **Подібно до гістограм графіки** показують тендеції зміни з часом значень рядів даних в порівнянні між рядами. При цьому значення зображаються точками. Крім того, ці точки з'єднуються лініями, отриманими за допомогою лінійної інтерполяції. Подібно до гістограм графіки є з абсолютними значеннями, з накопиченням та нормовані.
- **Діаграми з областями утворюються** з графіків наступним чином. Лінії даних на графіку є межами областей діаграми з областями. Кожна область є розфарбована деяким кольором. Серед діаграм з областями найчастіше використовуються діаграми з накопиченням.
- **Кругова діаграма показує співвідношення значень** *єдиного* **ряду даних. При цьому значення** зображаються як сектори круга.
- **Кільцева діаграма**  це різновид кругової діаграми, призначений для зображення даних кількох рядів. Кожному ряду відповідає кільце, а вкладові конретного значення в загальну суму ряду — сегмент кільця.
- **Точкові діаграми використовують** для графічного зображення залежності кількох рядів даних від фіксованого ряду, який утворює вісь абсцис. При цьому залежності можуть зображатися як послідовностями точок, так і інтерполяційними лініями. Точкові діаграми подібні на діаграмиграфіки. Принципова відмінність між ними лише в тому, що у графіках значення фіксованого ряду (найчастіше, це часовий ряд) змінються з однаковим інтервалом, в той час як у точковій діаграмі інтервали між значеннями фіксованого ряду можуть можуть бути довільними.
- **Бульбашкові діаграми є різновидом** точкових діаграм. Їх використовують, якщо потрібно зобразити залежність між трьома параметрами. При цьому значення третього параметру визначає величину маркера даних (бульбашки).

#### **Елементи діаграми**

Структуру кожної діаграми утворюють елементи, які форматують при побудові діаграми бажаного вигляду. Є декілька основних елементів діаграм. Перелічимо їх.

- **Область побудови діаграми** містить графічну частину діаграми.
- **Заголовки** це назви діаграми та координатних осей.
- **Ряд даних** це група взаємозвя'заних елементів даних діаграми. Кожний ряд даних зображено своїм кольором (та візерунком маркерів). На діаграмі може бути декілька рядів даних (виняток становлять кругові діаграми). В залежності від розміщення даних у таблиці ряди даних поділяють на *вертикальні* та *горизонтальні*.
- **Маркер** це графічний символ, що зображає конретну точку даних (елемент ряду даних) на діаграмі.
- **Легенда** дозволяє ототожнити ряди даних. Вона пояснює як зображено на діаграмі кожний ряд.
- **Мітка даних** (підпис) це значення і/чи категорія точки даних, наведені на діаграмі біля маркера даних.
- **Осі значень та категорій** це координатні осі, що використовуються для вимірювання значень даних на діаграмі. *Вісь значень*, як правило, розташовується вертикально (вісь *y*). *Категорії*, зазвичай, відображаються на горизонтальній осі (вісь *x*). При цьому категорії можуть складатись як з числових так і текстових даних.
- **Сітку** утворено координатними лініями.

#### **Майстер діаграм**

Для створення нових діаграм, як правило, використовують *майстер діаграм*. Його можна викликати командою *Вставка / Диаграмма...* або кнопкою *Мастер діаграмм* з панелі інструментів *Стандартная*. Зауважмо, що *перед запуском майстра діаграм* зручно виділити дані (значення та категорії), за якими потрібно побудувати діаграму.

Під час роботи з майстром діаграм інформацію про діаграму вводять у чотири етапи (чотири кроки), кожному з яких відповідає діалогове вікно.

- **1-й крок** (вікно *Мастер диаграмм (шаг 1 из 4): тип диаграммы*). Як зрозуміло із заголовку вікна, тут вибирають тип діаграми. Окрім описаних вище основних *стандартних* типів діаграм, можна використовувати нестандартні типи, розміщені на вкладці *Нестандартные*. Серед них відмітимо, перш за все, типи чорно-білих діаграм, назви яких починаються на «ЧБ».
- **2-й крок** (вікно *Мастер диаграмм (шаг 2 из 4): источник данных диаграммы*). На цьому етапі потрібно вказати область розташування даних для побудови діаграми.
	- **Область розташування даних** вказується в полі *Диапазон* вкладки *Диапазон данных*. На цій же вкладці задається орієнтація рядів даних — горизонтальна (опція *Ряды в строках*) або вертикальна (опція *Ряды в столбцах*).
	- **На вкладці** *Ряд* задають інформацію окремо про кожний ряд даних: його назву, що використовується в легенді, (поле *Имя*), область числових значень ряду (поле *Значения*) та область назв / значень категорій (поле *Подписи оси X* або *Подписи категорий* в залежності від типу діаграми).
- **3-й крок** (вікно *Мастер диаграмм (шаг 3 из 4): параметры диаграммы*). Це найважливіший етап роботи Майстра діаграм, на якому потрібно задати параметри діаграми. Всі параметри розбиті на декілька груп, кожній з яких відповідає вкладка вікна. Опишемо ці вкладки.
	- **На вкладці** *Заголовки* задають назву діаграми та осей значень і категорій (якщо вони є у даному типі діаграми).
	- **На вкладці** *Оси* (відсутня для кругових та кільцевих діаграм) вказують, які осі мають бути присутні на діаграмі. Крім того, для осі X вибирають одну з трьох можливих шкал: автоматичну, за категоріями та часову.
	- **На вкладці** *Линии сетки* (відсутня для кругових та кільцевих діаграм) вибирають типи координатних ліній, що відображатимуться на діаграмі. І для горизонтальних, для

вертикальних координатних ліній є два можливих види відображення: *основные линии* (великі інтервали між лініями) та *промежуточные линии* (малі інтервали між лініями).

- **На вкладці** *Легенда* вказують, чи потрібно додавати легенду до діаграми, а також де її розташувати на діаграмі.
- **На вкладці** *Подписи данных* можна додати підписи до елементів рядів даних. Як правило, вибирають один з трьох видів підписів: значення елемента, категорія елемента чи відносну величину (долю) значення елемента в порівнянні з сумарною величиною ряду.
- **На вкладці** *Таблица данных* (відсутня для кругових та кільцевих діаграм) можна до діаграми додати таблицю з даними, на основі яких побудовано діаграму. Як правило, цю можливість використовують при побудові діаграми на окремому листі.
- **4-й крок** (вікно *Мастер диаграмм (шаг 3 из 4): размещение диаграммы*). Тут потрібно вибрати місце розташування діаграми:
	- на окремому листі (ім'я нового листа потрібно ввести в поле *отдельном*), при цьому *діаграма займає весь лист*;
	- або в одному з листів робочої книги (ім'я цього листа потрібно вибрати зі списку *имеющемся*), при цьому *діаграма стає об'єктом всередині листа*. Як правило використовують перший спосіб, він дає більш якісну діаграму. Другий спосіб використовують, якщо потрібно на одному аркуші паперу надрукувати одночасно декілька діаграм (для порівняння) або діаграму разом з даними, на основі яких її побудовано.
- **Переміщення між вікнами** Майстра діаграм здійснюють за допомогою кнопок *Назад* и *Далее*. *Завершують роботу* Майстра кнопкою *Готово*.

#### **Редагування діаграм**

Як правило, після створення діаграми майстром діаграм ще працюють над її зовнішнім виглядом.

- **Якщо Ви забули виставити деякі параметри діаграми** при роботі з майстром, то можете повернутись до будь-якого з його 4-х кроків, скориставшись командами *Тип диаграммы*, *Исходные данные*, *Параметры диаграммы*, *Размещение*, відповідно. Ці команди знаходяться в меню *Диаграмма*.
- **Якщо Ви розміщуєте діаграму на тому ж листі**, що містить табличні дані, то, як правило, потрібно збільшити розмір діаграми. Для цього використовують маркери на межі діаграми. При цьому розмір шрифтів текстових елементів діаграми пропорційно збільшується. Найчастіше, його зменшують, використовуючи список *Размер* панелі інструментів *Форматирование*.
- **Якщо потрібно відредагувати деякий елемент діаграми**, то зручно використати його контекстне меню. Нагадаємо, що контекстне меню елемента викликають, натискаючи на ньому праву кнопку миші. В цьому меню перша згори команда має вигляд *Формат <Назва елемента>*. Виконавши цю команду, можна отримати доступ до всіх властивостей елемента.
- **Ознайомтесь з такими порадами** щодо редагування діаграми.
	- Майстер часто створює діаграму з сірим фоном області побудови. Якщо Ви економите тонер власного принтера, замініть цей фон на білий. Для цього потрібно виконати команду *Формат области построения* контекстного меню і застосувати заливку *Обычная*.
	- Як правило, майстер невдало вибирає мінімальні та максимальні значення координатних осей. Діаграма дає найбільш наочну інформацію, якщо при зображені рядів даних повністю використано область побудови. Внести корективи до мінімального та максимального значення координатної осі можна, скориставшись командою *Формат оси / Шкала* контекстного меню.
	- Для того, щоб відвести якомога більше місця графічній частині діаграму, легенду доцільно розташовувати внизу або вверху діаграми. Це можна зробити на третьому кроці майстра або скористатись командою *Параметры диаграммы / Легенда* з меню *Диаграмма*.
	- Якщо Ви друкуватимете діаграму на чорно-білому принтері, пам'ятайте, що кольорові елементи діаграми друкуватимуться відтінками сірого. Найкраще, в такому випадку, створювати діаграму, всі елементи якої будуть забарвлені у відтінки сірого кольору. Декілька

типів таких діаграм є серед нестандартних типів. Вибрати один з таких типів можна командою *Диаграмма / Тип диаграммы / Нестандартные*.

#### **Створення власного нестандартного типу діаграм**

Якщо потрібно Ви побудували діаграму і Вам потрібно створити ще декілька діаграм такого ж вигляду, доцільно *зберегти тип побудуваної діаграми як нестандартний*. Для цього

- Активізуйте діаграму, тип якої потрібно зберегти.
- Виконайте команду *Диаграмма / Тип диаграммы*.
- На вкладці *Нестандартные* виберіть опцію *дополнительные*.
- Натисніть кнопку *Добавить* і введіть назву нового типу у поле *Имя*.
- Якщо потрібно додайте опис нового типу у полі *Описание* і натисніть кнопку *OK*.

# **Обчислення в MS Excel**

#### **Адреси комірки і блоків комірок**

Адреса комірки складається з позначення стовпця і номера рядка, на перетені яких розташована комірка, наприклад B7. Таку адресу називають *відносною*. Адреса прямокутного блоку (діапазону) комірок складається з адреси комірки, що знаходиться у лівому верхньому куті блоку, двокрапки (оператору діапазону) і адреси комірки, яка стоїть у правому нижньому куті, наприклад, А1:Е5. Адреси використовують для посилань на комірки і блоки у формулах. або в якості аргументів функцій. Адреси можна набирати з клавіатури. Можна також використовувати для цього мишу, виділяючи комірку або діапазон.

#### **Типи посилань**

В МS Excel існують посилання двох типів: «А1» (за замовчуванням) і «R1C1»*.* Вибір типу посилань здійснюють перемикачем *Стиль ссылок* на вкладці *Основные* вікна *Параметры*, що викликається з меню *Сервис.*

#### **Види адресації**

Основними засобами автоматизації обчислень в MS Excel є автоматичне переобчислення всієї таблиці при зміні будь-яких вхідних даних і можливість копіювання однотипних формул. Останнє забезпечується правилом відносної орієнтації комірок: *при копіюванні формули MS Excel автоматично зміщує відносні адреси, на які є посилання у формулі, згідно з розташуванням копії відносно оригінальної комірки*. Якщо посилання на комірку не повинно змінюватися при копіюванні, то використовують абсолютну адресу комірки. Абсолютне посилання створюють з відносного вставкою символу «\$» перед позначенням стовпця і / або номером рядка. Наприклад, \$А\$1 і \$Е\$5 — абсолютні адреси комірок А1 і Е5. Іноді використовують змішані адреси, коли постійною є одна частина адреси, наприклад, А\$1 або \$А1. При редагуванні адреси у формулі циклічну зміну вигляду посилання здійснюють за допомогою повторного натискання клавіші <*F4*>.

#### **Використання імен комірок**

Замість абсолютних адрес комірок і блоків у формулах можна використовувати імена. Це надає наочності формулам і полегшує адресацію. Для присвоєння (видалення) власного імені комірці (блоку) використовують команду *Вставка / Имя / Присвоить* (<*Ctrl+F3*>). Для створення імені з тексту, який знаходиться у виділених комірках, виконують команду *Вставка / Имя / Создать* (<*Ctrl+Shift+F3*>). Щоб швидко вставити ім'я у формулу, натисніть клавішу <*F3*>, а для переходу до комірок, що мають імена, — <*F5*>. Ім'я комірки (діапазону) повинно починатися з букви латинської або російської абетки, з символів «\_» або «\». Воно може містити символи «.», «?» та цифри. Символ пробілу в іменах використовувати не можна. Довжина імені комірки (блоку) не може перевищувати 255 символів.

#### **Повні імена комірок**

Для зазначення повного імені комірки до її адреси дописують ім'я листа (електронної таблиці), в якій вона знаходиться, і назву книги (файлу) у такому форматі [Книг а1] Лист 1!А1. Ім'я листа не може містити символів «\», «/», «\*», «:», «?», «!», «[» та «]». Максимальна довжина імені листа 31 символ.

#### **Використання функцій**

Функції — це програми, що за готовими формулами реалізують обчислення над аргументами, які задаються користувачем згідно правил запису (синктасису) функції. Доступ до функції здійснюється за її іменем. Аргументи функцій записують у круглих дужках через крапку з комою. Ними, зокрема, можуть бути числа, посилання на комірки та діапазони, імена, текст, логічні значення, значення помилок, вкладені функції тощо. MS Excel містить приблизно 400 стандартних функцій, які умовно поділяють на такі категорії.

- математичні: SIN*,* EXP*,* LN*,* ABS*,* КОРЕНЬ*,* СУММ*,* МОПРЕД тощо;
- статистичні: МИН*,* МАКС*,* СРЗНАЧ*,* ТЕНДЕНЦИЯтощо;
- логічні: ИСТИНА*,* ЛОЖЬ*,* ЕСЛИ*,* ИЛИ*,* Итощо;
- фінансові: БЗ*,* ПЗ*,* НПЗ тощо;
- інженерні: МНИМ. СУММ, МНИМ. ABS, ДЕЛЬТА, ФОШтощо;
- інформаційні: ЯЧЕЙКА*,* ТИП.ОШИБКИ*,* ИНФОРМтощо;
- дати і часу: ГОД*,* ДЕНЬ*,* СЕКУНДЫ*,* РАБДЕНЬ тощо;
- управління базами даних: БДСУММ*,* БДПРОИЗВЕД тощо;
- для роботи з текстом: ЗНАЧЕН*,* ТЕКСТ*,* СТРОЧНта інші. Для введення функції у формулу використовують такі методи:
- виділити комірку і виконати команду меню *Вставка / Функция*;
- натиснути кнопку *Вставка функции* на панелі інструментів Стандартная;
- натиснути кнопку *Изменить формулу* «=» в рядку формул.

У перших двох вападках запуститься програма *Мастер функций*, яка допоможе Вам у діалоговому режимі вибрати потрібну функцію. У третьому варіанті з'явиться панель формул, в списку якої мишею (або клавішею <*Enter*>) можна вибрати потрібну функцію і потім задати її аргументи.

Якщо синктасис функції Вам добре відомий, набирайте її з клавіатури.

Крім того, деякі статистичні функції, наприклад, СУММ, МАКС, МИН та інші, можна швидко обчислити без використання формул, виділивши потрібний діапазон комірок і включивши режим автообчислення клацанням правої кнопки миші в рядку стану на полі *Автовычисление*. Результат обчислень буде зображено в цьому ж полі. Надалі значення останньої вибраної функції буде обчислюватися автоматично.

Підсумувати значення рядка (стовпчика) суміжних комірок можна також, виділивши комірку, що замикає рядок справа (стовпчик — знизу), і клацнувши на кнопці *Автосумма* стандартної панелі інструментів. Якщо виділити діапазон комірок і натиснути кнопку *Автосумма,* функцію СУММ буде застосовано автоматично до усіх стовпців діапазону, а результати розміщено у комірках під діапазоном.

# **Використання стандартних функцій в Excel**

#### **Загальні відомості**

За допомогою математичних функцій можна виконати загальні обчислення. Аргументами цих функцій виступають числові дані і після трансформації видається результат у вигляді числового значення. Математичні функції, яких близько 50, діляться на чотири типи: арифметичні, логарифмічні, тригонометричні і матричні.

### **Арифметичні функції**

- ABS (Число) повертає абсолютне значення числа. Наприклад, вираз ABS (-2) повертає число 2.
- КОРЕНЬ(Число) повертає додатне значення числа. Якщо число від'ємне повертається повідомлення про помилку  $\text{HUCIO}$ ! Наприклад, КОРЕНЬ(2) повертає 1,4142136.
- СТЕПЕНЬ(число; степі нь) повертає результат піднесення до степені. Вираз СТЕПЕНЬ(число; степі нь) є еквівалентним до (число)<sup>^</sup>(степі нь) Наприклад, СТЕПЕНЬ $(3; 2)$  повертає 9.
- ОКРУГЛ(число; кількі сть роз ряді в) повертає результат округлення до вказаної кількості десяткових розрядів. Наприклад, ОКРУГЛ(2,2552;2) повертає число 2,26.
- **ОКРВВЕРХ** ( $x$ ; точні сть) повертає результат округлення з надлишком до найближчого числа, кратного точності. Наприклад, вираз ОКРВВЕРХ(2,2552;1) повертає число 3, вираз **ОКРВВЕРХ**(12, 2552; 4) — 16, **ОКРВВЕРХ**(12, 25525; 0, 4) повертає 12,4.
- **ОКРВНИЗ** (х; точні сть) це округлення з нестачею. Ця функція подібна до **ОКРВВЕРХ**. Наприклад, СКРВНИЗ (2, 2534;1) повертає число 2.
- ОТБР (число; кі лькі сть роз ряді в) залишає вказану кількість розрядів числа після коми, відкидаючи всі наступні. Наприклад, ОТБР(2,125;0) повертає 2, ОТБР(2,125;2) повертає 2,12.
- ПРОИЗВЕД (число1; число2;  $\dots$ ) повертає добуток своїх аргументів. Наприклад, ПРОИЗВЕД $(2; 5; 4)$  повертає 40.

#### **Логарифмічні функції**

- LN (число) повертає натуральний логарифм числа. Наприклад, LN (55) повертає 4,0073332.
- LOG10(число) повертає десятковий логарифм числа. Наприклад, LOG10(55) повертає 1,7403627.

#### **Тригонометричні функції**

- ПИ() повертає число *π* з точністю до 15 цифр (наявність відкриваючих та закриваючих дужок *обов'язкова*). Наприклад, ПИ()/2 повертає 1,57079....
- SIN(к ут) повертає синус заданого в радіанах кута. Часто значення кута дано в градусах. У такому випадку кут необхідно домножити на ПИ()/180 для переведення його у радіани. Наприклад, SIN(30\*П $M($ )/180) повертає 0,5.
- COS(число), TAN(число) повертає косинус та тангенс заданого числа.
- ASIN (число) повертає арксинус числа, тобто кут, синус якого дорівнює числу.

#### **Матричні функції**

Як правило, матричні функції застосовують для розв'язування систем лінійних рівнянь. Наведемо дві матричні функції.

- МОПРЕД(матриця) повертає визначник матриці. Наприклад, МОПРЕД({2;4:3;5}) повертає –2.
- МОБР(мат риця) повертає обернену матрицю.

#### **Застосування майстра функцій**

Для введення функції у формулу використовують такі методи:

- виділити комірку і виконати команду меню *Вставка / Функция*;
- натиснути кнопку *Вставка функции* на панелі інструментів *Стандартная;*
- натиснути кнопку *Изменить формулу* «=» в рядку формул.

У перших двох вападках запуститься програма *Мастер функций*, яка допоможе Вам у діалоговому режимі вибрати потрібну функцію.

*Мастер функций* побудований за тематичним принципом. У лівому списку знаходяться назви груп функцій. Клацнувши на потрібній групі, в правій частині можна отримати повний список імен функцій активної групи. Виклик функції відбувається клацанням на її імені. Після цього

відкривається вікно *Палітри формул*, в якому вводять аргументи функції. У відповідне поле (чи поля) необхідно ввести число чи адресу комірки, в якому знаходиться число. Для зручності введення адрес комірок можна скористатись кнопкою праворуч поля. Зверніть увагу, що у вікні *Палітри формул* наведено коротку довідку про використання даної функції та пояснення щодо її аргументів. У лівому нижньому кутку вікна знаходиться кнопка зі знаком «?» для виклику довідки про функцію.

Якщо Ви натиснете кнопку «=» в рядку формул (у третьому випадку), з'явиться панель формул, в списку якої мишею можна вибрати потрібну функцію і потім задати її аргументи.

Якщо синктасис функції Вам добре відомий, можна ввести її безпосередньо з клавіатури.

# **MS ACCESS**

### *Питання 1. (2 години)*

### Література: [2] стор. 40-118

#### Методичні рекомендації:

Microsoft Access 2000 є 32-розрядною СУБД нового покоління, що входить до складу Microsoft Office 2000 і працює в середовищі Windows 98 (2000). Для роботи MS Access необхідно мати процесор не нижчий за 486 DX/66 з ємністю оперативної пам'яті не меншою 8 Мб.

СУБД Microsoft Access 2000 характеризується простотою експлуатації та фіксованою структурою даних і забезпечує виконання таких функцій:

- створення таблиць даних;
- додання, вилучення даних;
- зміну структури бази даних без утрати інформації;
- моделювання логічних структур даних;
- упорядкування (сортування та індексування) даних за певними критеріями (ключами), ведення розрахунків із застосуванням функцій та ін.

У СУБД MS Access 2000 підтримується реляційна модель даних. Вона орієнтована на роботу із різноманітними об'єктами баз даних: таблицями, формами, запитами, звітами, сторінками, макросами, модулями.

*Таблиці баз даних* користувач створює для збереження даних, які стосуються об'єктів предметної області.

*Форми* призначені для введення, перегляду та корегування взаємопов'язаних даних у базі в зручному вигляді, який може відповідати звичайному вигляду документа. Форми також використовують для створення панелей керування.

*Запити* користувач створює для вибору потрібних даних з однієї або кількох взаємопов'язаних таблиць. Запит може формуватися за допомогою запитів за зразком (QBE — Query By Example) або за допомогою структурованої мови запитів (SQL — Structured Queries Language). Запит дає змогу також відновити, вилучити або додати дані в таблицю чи на підставі вже існуючих таблиць створити нові.

*Звіти* призначені для формування вихідного документа, що виводиться, як правило, на друкування.

*Сторінки —* для створення Web-сторінок спеціального типу, що забезпечують перегляд і роботу з базами даних з Інтернету чи Інтранету.

*Макроси* містять опис дій, які мають бути виконаними у відповідь на певні події. Кожна дія реалізується макрокомандою.

*Модулі* містять програми, складені мовою Visual Basic, які користувач розробляє для реалізації нестандартних процедур під час створення прикладних програм. Visual Basic — це наочний графічний засіб об'єктоорієнтованого програмування.

Наша основна мета – освоєння SQL для побудови запитів до існуючої бази даних за

допомогою СУБД Microsoft Access 2000. Але насамперед засвоїмо початкові відомості та навички по роботі із СУБД Microsoft Access 2000.

СУБД Microsoft Access 2000 (далі просто Access) завантажується за допомогою піктограми або за допомогою команд **Пуск, Программы, Microsoft Access**. У результаті на моніторі

з'явиться вікно, показане на мал. 1. У цьому вікні встановлюємо перемикач **Открыть базу данных** (якщо він не встановлений) і в

списку під цим перемикачем виділяємо потрібну назву бази даних (якщо вона там є) або виділяємо рядок **Другие файлы...** і

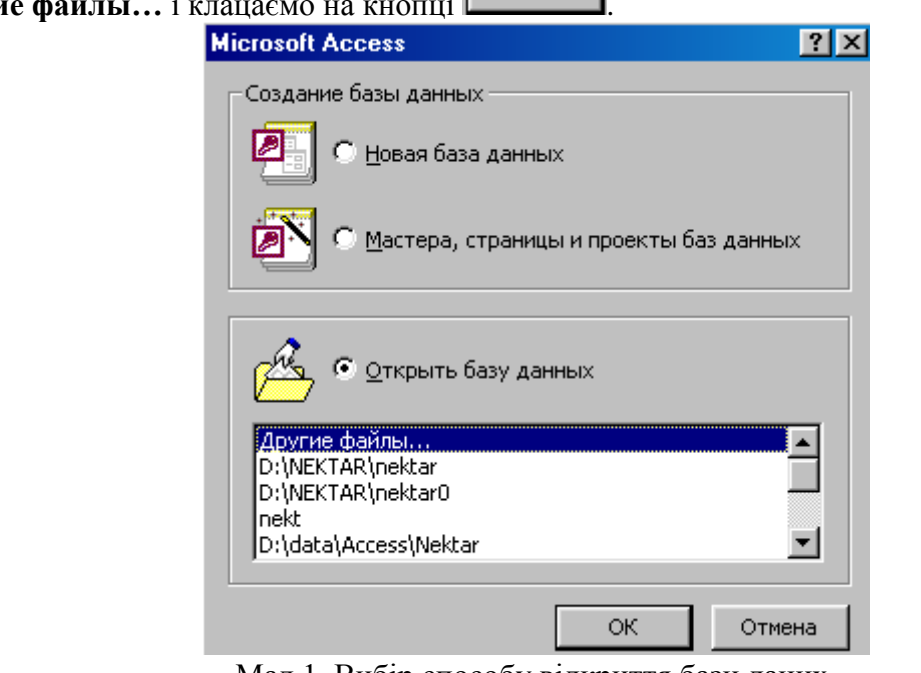

Мал.1. Вибір способу відкриття бази даних.

Якщо було виділено рядок **Другие файлы…**, то в результаті з'явиться вікно **Открытие файла базы данных**, яке показано на мал.. 2.

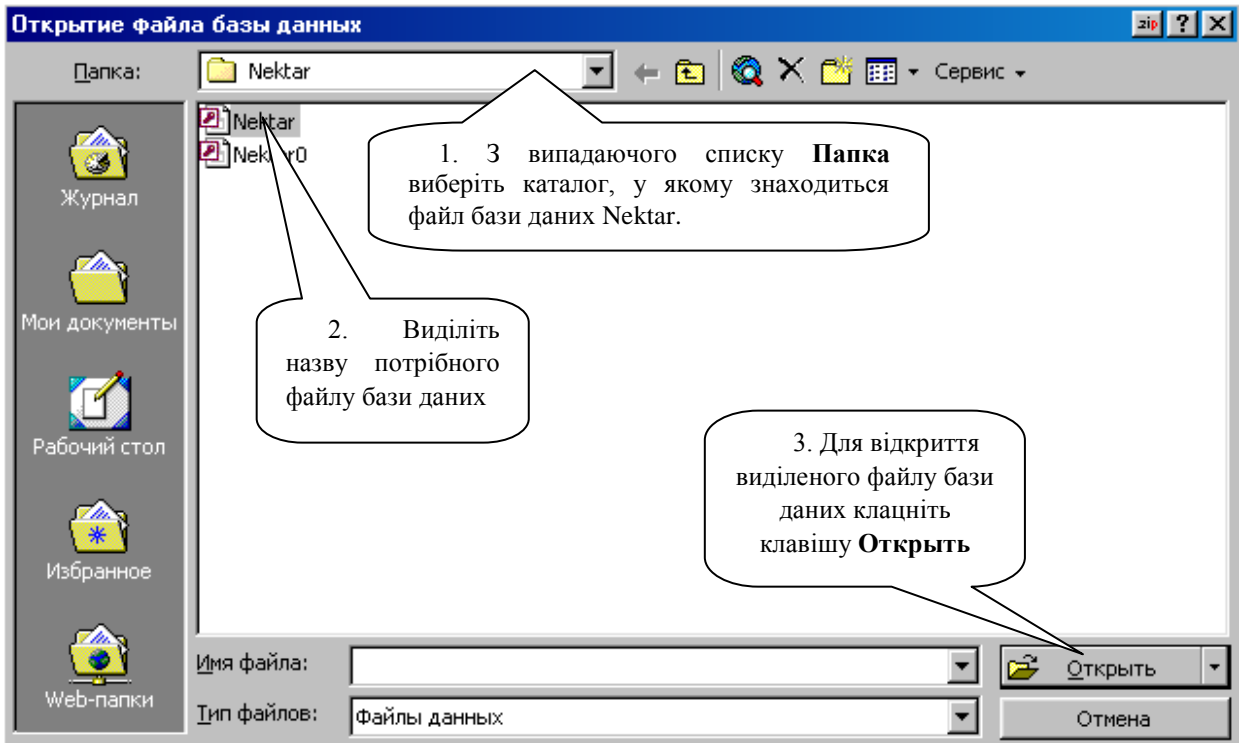

Мал. 2. Відкриття файлу бази даних Nektar.

Після виконання дій, що описані на мал. 2, з'явиться вікно СУБД **Microsoft Access** з відкритим файлом бази даних Nektar, яке показано на мал.3.

Якщо закрити БД Nektar, то на моніторі залишиться лише вікно СУБД, яке показане на мал. 4.

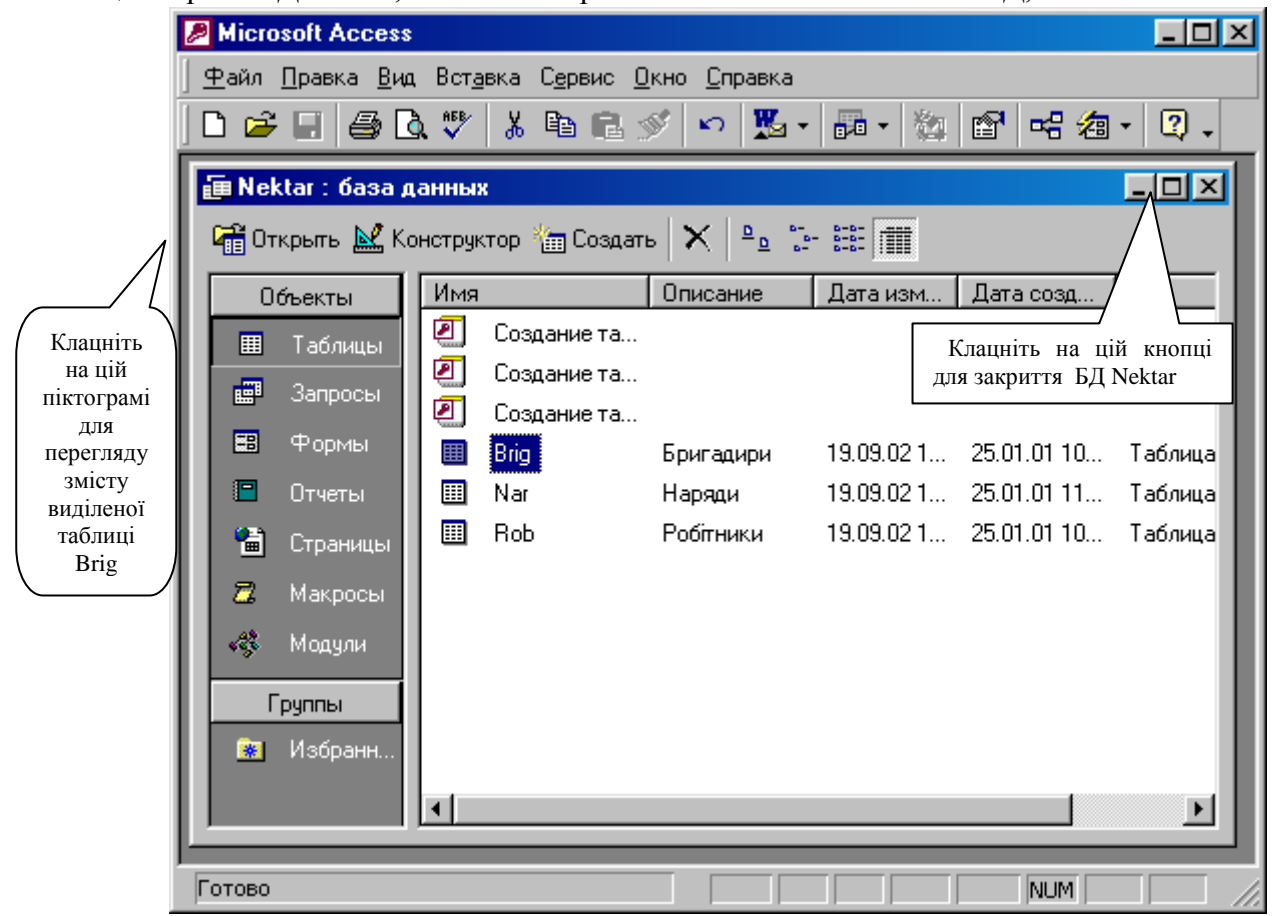

Мал.3. Вікно СУБД Microsoft Access з відкритою БД Nektar

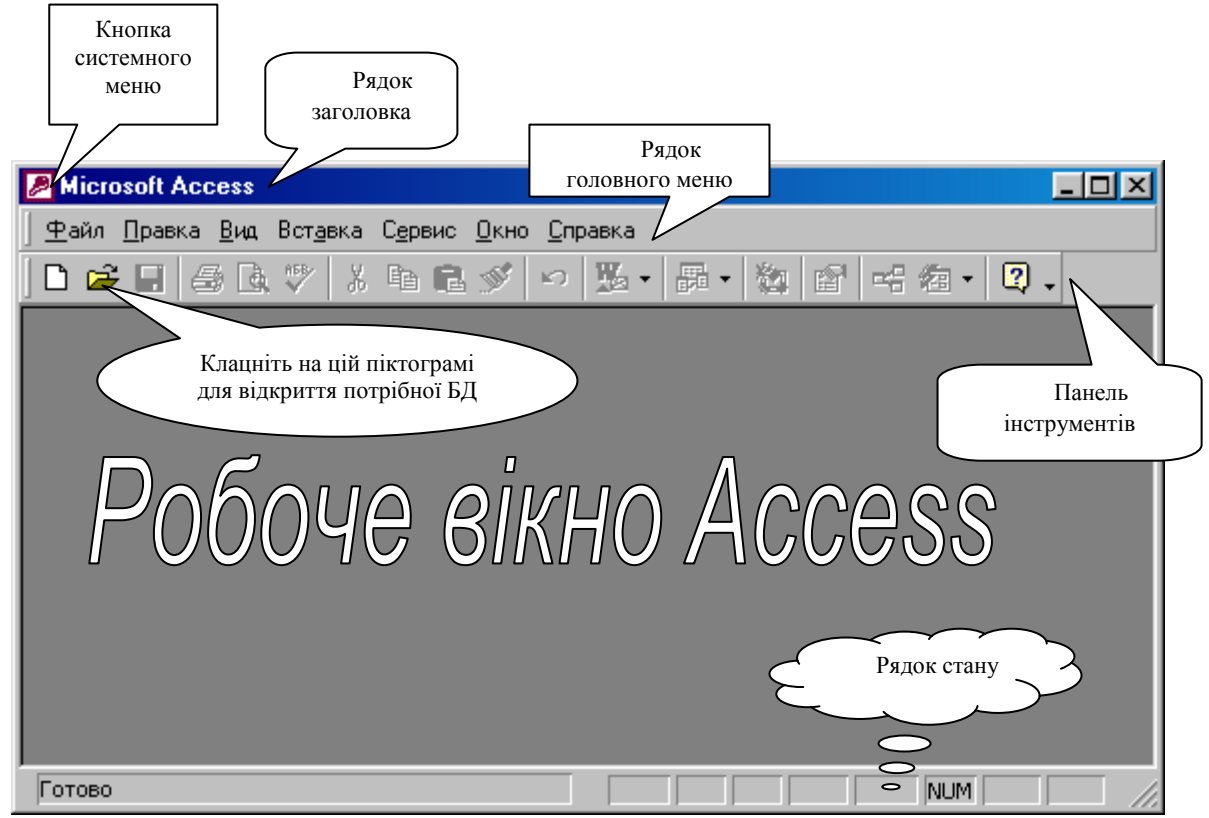

Мал.4. Вікно СУБД Microsoft Access

Запитання для самоперевірки:

- 1. Як завантажити Access?
- 2. Яка структура вікна Access?
- 3. Які функції виконує СУБД?

# **Розділ 2. Моделювання БД в інформаційних системах.**

# *Питання 1. . (2 години)*

Література: [2] стор. 72-118

#### Методичні рекомендації:

Таблиці — основа будь-якої реляційної бази даних. У них розміщуються і зберігаються дані про об'єкти певної предметної сфери. Дані таблиць можна зберігати, доповнювати, вилучати, переглядати, редагувати, а також сортувати або фільтрувати за складними критеріями. Вони використовуються у формах та звітах і можуть бути поданими в графічному вигляді.

Запитів, форм, звітів й інших об'єктів у базі даних може не бути. Однак без таблиць бази даних просто не буває. Водночас таблиці не є самостійними об'єктами. Вони входять до складу файла бази даних поруч із іншими її об'єктами.

Для перегляду змісту таблиці потрібно двічі клацнути на її назві, або виділити назву потрібної таблиці і клацнути на піктограмі **Открыть**, як це показано на мал. 3 для таблиці Brig. В результаті відкриється вікно, що показане на мал. 5, де пояснено усі його елементи.

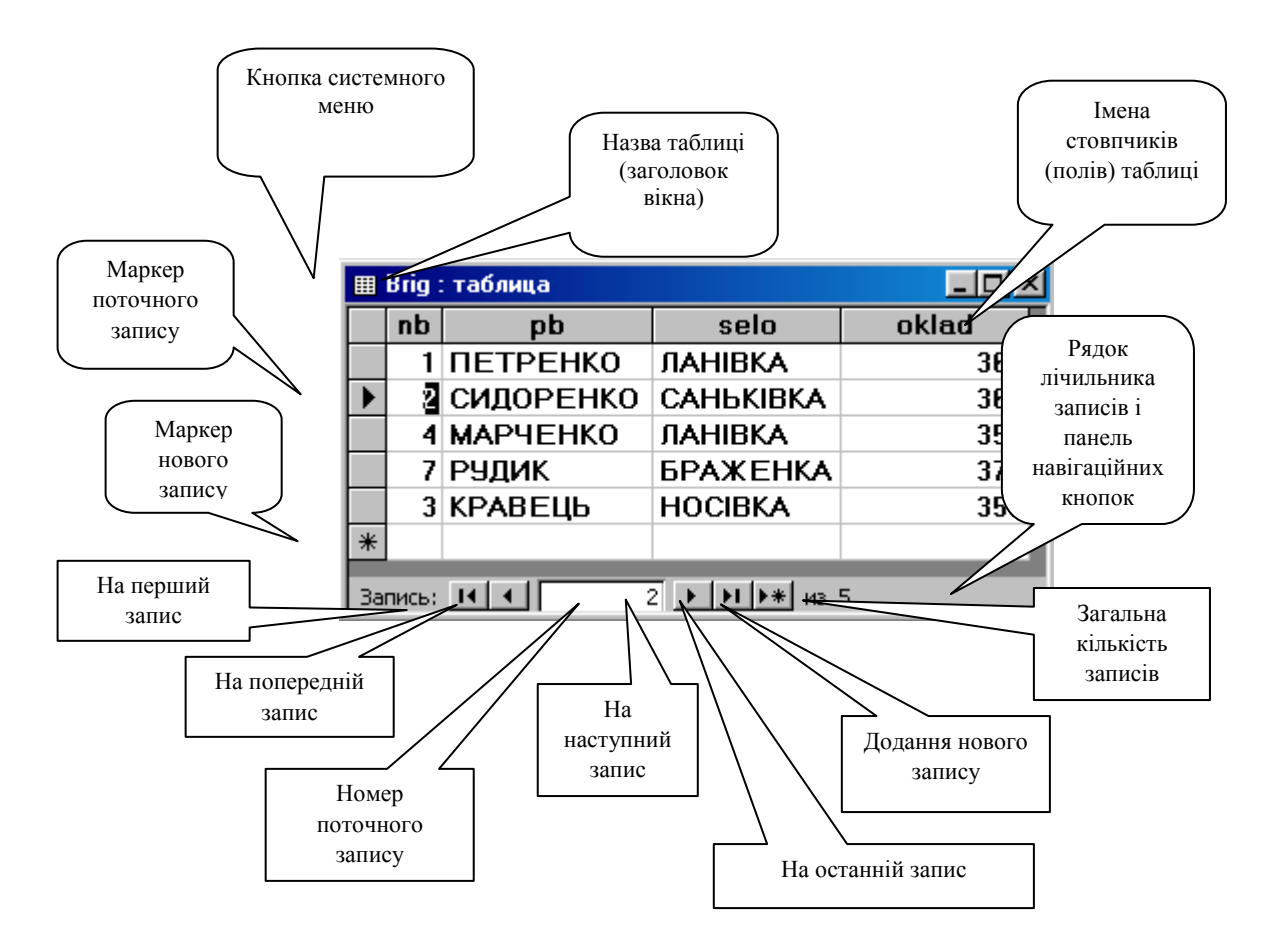

Мал.5. Вікно перегляду змісту таблиці Brig.

У вікні таблиці можна уводити нові рядки, видаляти існуючі і редагувати окремі значення на перетині рядків і стовпчиків.

Будь-яка таблиця бази даних має унікальне ім'я і складається з кількох рядків та стовпців. Її структура визначається характером тих функцій, які має виконувати база даних. На цій підставі задаються поля таблиці та призначаються їхні властивості.

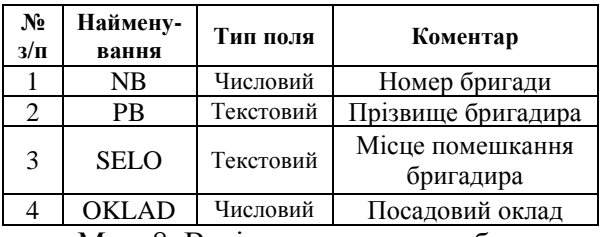

Мал. 8. Варіант структури таблиць.

На мал. 8 показано варіант структури таблиці - Brig - «Бригадири», - що дають змогу організувати пошук інформації за різними ознаками, кодами та іншими ключами.

Для перегляду структури таблиці необхідно відкрити потрібну базу даних**,** а далі: 1) натиснути у вікні бази даних кнопку **«Таблицы»** розділу «Объекты»; 2) в правій частині цього вікна вибрати ім'я таблиці; 3) натиснути кнопку **Конструктор**, як показано на мал. 9.

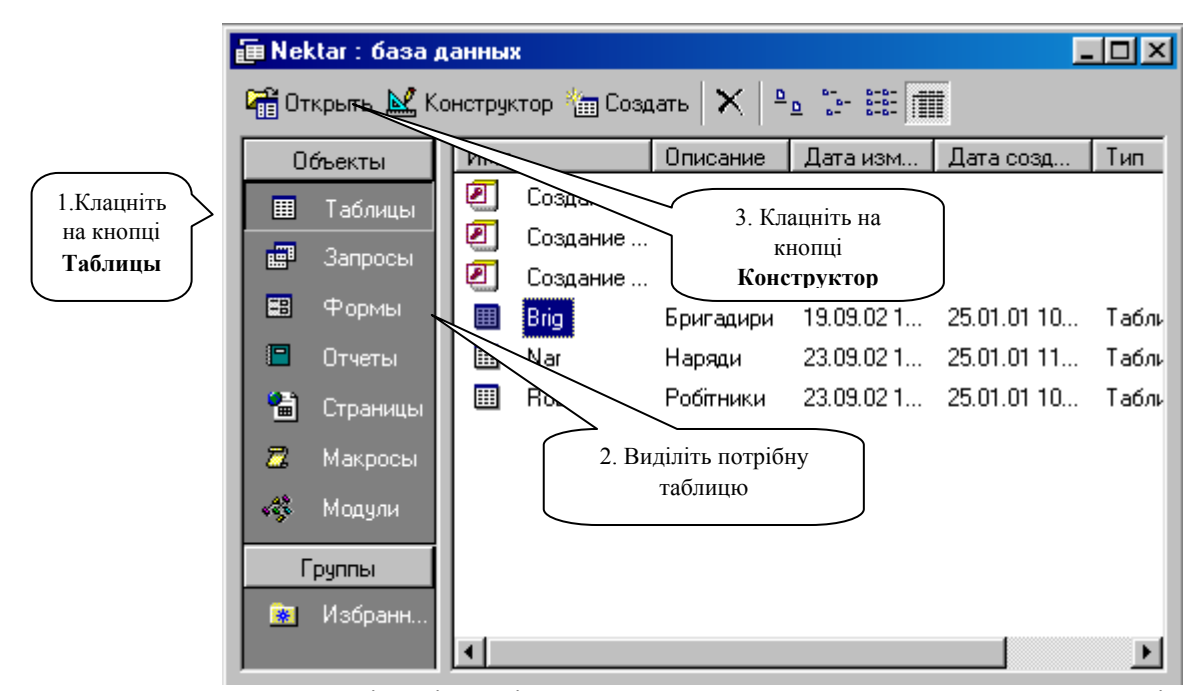

Мал.. 9. Дії, які потрібно виконати для перегляду структури таблиці.

В результаті таблицю буде відкрито в режимі **Конструктор** (мал. 10).

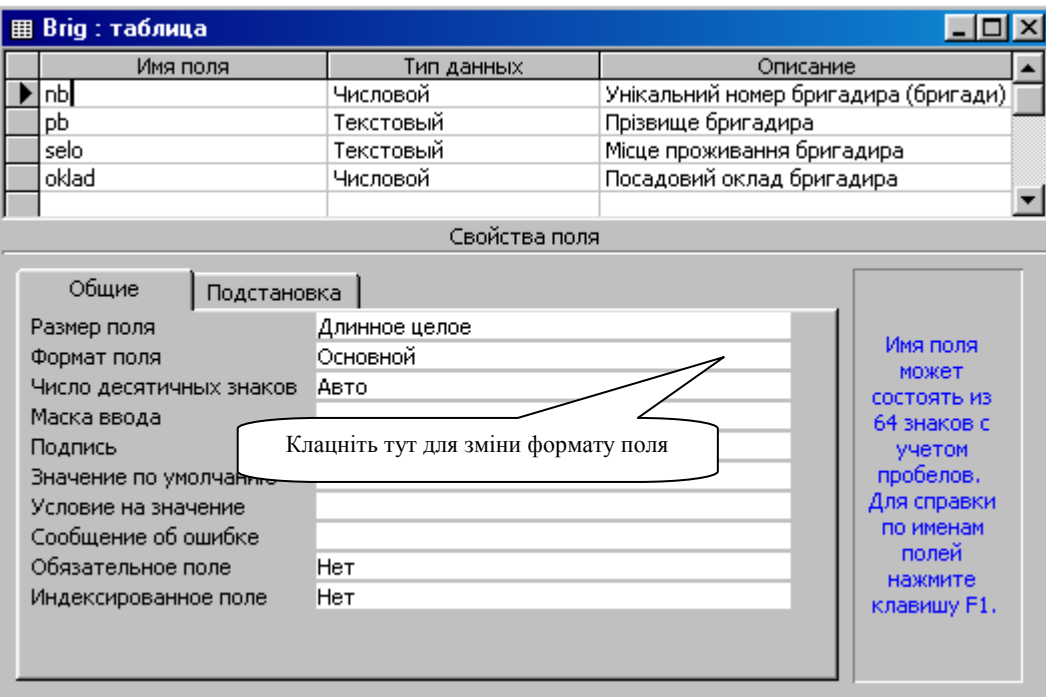

Мал. 10. Перегляд структури таблиці Brig в режимі **Конструктор**

Верхня частина вікна містить перелік усіх полів таблиці, їх типи та коментарі. Нижня частина **Свойства поля** відноситься до активного поля (на мал.10 – це поле nb), де конкретизуються його властивості.

Запитання для самоперевірки:

- 1. Що таке таблиця БД?
- 2. Перерахуйте Властивості полів, які ви знаєте?
- 3. Для чого використовується Конструктор таблиць?

# **Розділ 3. Таблиці бази даних.**

# *Питання 1. . (8 годин)*

# Література: [2] стор. 119-157

### Методичні рекомендації:

За допомогою режиму **Конструктор** можна створювати структуру нових таблиць або редагувати структуру існуючих, а також змінювати формати полів. Типи даних полів таблиці після їх проектування, зазвичай змінюють рідко, а ось формати – доволі часто. Наприклад, змінимо формат поля oklad з **Основной** на **Денежный.** Для цього клацнемо мишкою у правій стороні колонки напроти **Формат поля** (мал. 10)**.** У випадаючому списку можливих форматів клацнемо мишкою на форматі **Денежный**, як показано на мал. 11.

| <b>图 Brig: таблица</b>                                                                                                    |                                                                                                    |                                                                                                    |
|----------------------------------------------------------------------------------------------------|----------------------------------------------------------------------------------------------------|----------------------------------------------------------------------------------------------------|
| Имя поля                                                                                                    | Тип данных                                                                                                    | Описание                                                                                                    |
| nЬ                                                                                                    | Числовой                                                                                                    | Унікальний номер бригадира (бригади)                                                                                                    |
| pЬ                                                                                                    | Текстовый                                                                                                    | Прізвище бригадира                                                                                                    |
| selo.                                                                                                    | Текстовый                                                                                                    | Місце проживання бригадира                                                                                                    |
| oklad                                                                                                    | Числовой                                                                                                    | Посадовий оклад бригадира                                                                                                    |
|                                                                                                    |                                                                                                    | Свойства поля                                                                                                    |
| Общие<br>Подстановка<br>Размер поля<br>Формат поля<br>Число десятичных знаков<br>Маска ввода<br>Подпись<br>Значение по умолчанию<br>Условие на значение<br>Сообщение об ошибке<br>Обязательное поле<br>Индексированное поле | Длинное целое<br><b>Деновной</b><br>Основной<br>Денежный<br>Евро<br>Фиксированный<br>Процентный<br>Экспоненциальный<br>ਜਰ<br>Нет | Формат<br>вывода<br>значений<br>3456,789<br>данного поля.<br>3 456,79грн.<br>Выберите<br>3456,79€<br>стандартный<br>3456,79<br>формат или<br>С разделителями разрядов  3 456,79<br>создайте<br>123,00%<br>новый. Для<br>3,46E+03<br>справки по<br>форматам<br>нажмите<br>клавишу F1. |

Мал.. 11. Зміна формату для поля oklad

В результаті нижня частина вікна матиме вигляд, як на мал.12.

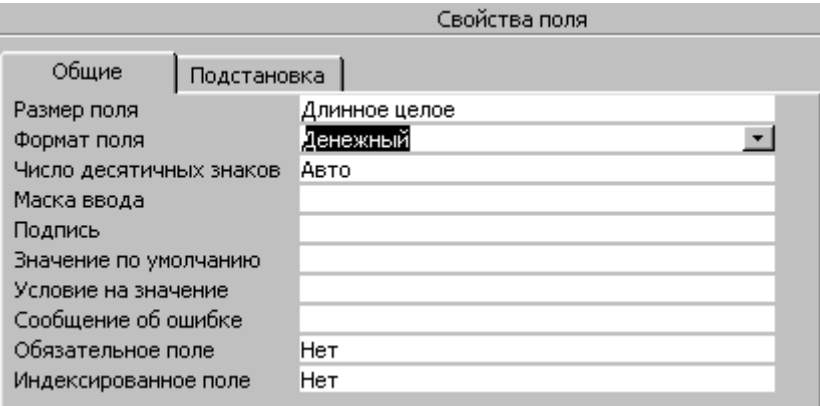

Мал.. 12. Результат зміни формату поля oklad

Якщо тепер закрити вікно перегляду структури таблиці Brig, то Access видасть запит на підтвердження проведених змін (мал. 13).

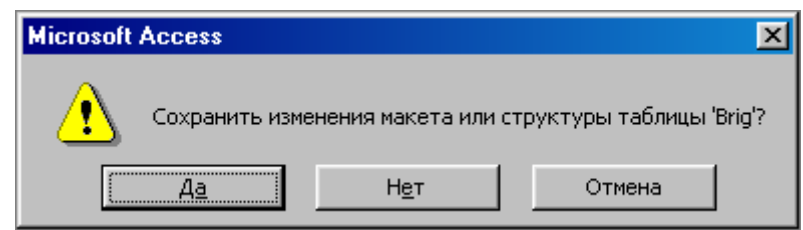

Мал. 13. Запит на підтвердження проведених змін в таблиці Brig

Підтвердимо ці зміни, клацнувши мишкою на кнопці **Да**, або натиснувши клавішу Enter.

Зауважимо, що тип даних поля oklad залишився числовим, а формат представлення цих чисел буде грошовим. Для того, щоб побачити зроблені зміни в дії, відкриємо таблицю Brig для перегляду її змісту. Результат на мал.14. Різниця помітна в порівнянні з мал. 5.

|                 | <b>囲 Brig: таблица</b> |                 |                               |            |  |
|-----------------|------------------------|-----------------|-------------------------------|------------|--|
|                 | nb                     | pb              | selo                          | oklad      |  |
|                 |                        | <b>ПЕТРЕНКО</b> | ЛАНІВКА                       | 360,00грн. |  |
|                 |                        | 2 СИДОРЕНКО     | <b>CAHLKIBKA</b>              | 365,00грн. |  |
|                 |                        | 4 MAPYEHKO      | ЛАНІВКА                       | 355,00грн. |  |
|                 |                        | 7 РУДИК         | <b><i><u>BPAXEHKA</u></i></b> | 375,00грн. |  |
|                 |                        | 3 КРАВЕЦЬ       | <b>HOCIBKA</b>                | 350,00грн. |  |
| ⋇               |                        |                 |                               |            |  |
|                 |                        |                 |                               |            |  |
| Запись:<br>из 5 |                        |                 |                               |            |  |

Мал. 14. Перегляд змісту таблиці Brig після зміни формату поля oklad

### *Додання та вилучення записів таблиці*

Таблиці бази даних із часом, як правило, збільшуються або зменшуються, тобто виникає потреба в додані або вилученні записів таблиць. Розглянемо ці операції.

#### **Додання записів**

Припустимо, що до таблиці Brig потрібно увести дані про нову бригаду №5 з бригадиром ІВАНЕНКО, який мешкає в селі РАМІВКА і його посадовий оклад становитиме 370грн. Для цього потрібно відкрити таблицю Brig для перегляду змісту, як на мал. 14, і клацнути навігаційну клавішу  $\blacktriangleright$  - додання нового запису. В результаті маркер активного запису переміститься в порожній 6-й рядок (мал. 15).

|                           | <b>图 Brig: таблица</b><br>$\Box$ |                 |                               |            |  |
|---------------------------|----------------------------------|-----------------|-------------------------------|------------|--|
|                           | nb                               | pb              | selo                          | oklad      |  |
|                           |                                  | <b>ПЕТРЕНКО</b> | <b>ЛАНІВКА</b>                | 360,00грн. |  |
|                           |                                  | 2 СИДОРЕНКО     | <b>CAHbKIBKA</b>              | 365,00грн. |  |
|                           |                                  | 4 MAPYEHKO      | ЛАНІВКА                       | 355,00грн. |  |
|                           |                                  | 7 РУДИК         | <b><i><u>BPAXEHKA</u></i></b> | 375,00грн. |  |
|                           |                                  | 3 КРАВЕЦЬ       | <b>HOCIBKA</b>                | 350,00грн. |  |
|                           |                                  |                 |                               |            |  |
| Запись:<br>H<br>6<br>из 6 |                                  |                 |                               |            |  |

Мал. 15. Підготовка до уведення нового запису в таблицю Brig

Тепер заповнимо поля відповідними значеннями і одержимо результат, як на мал. 16.

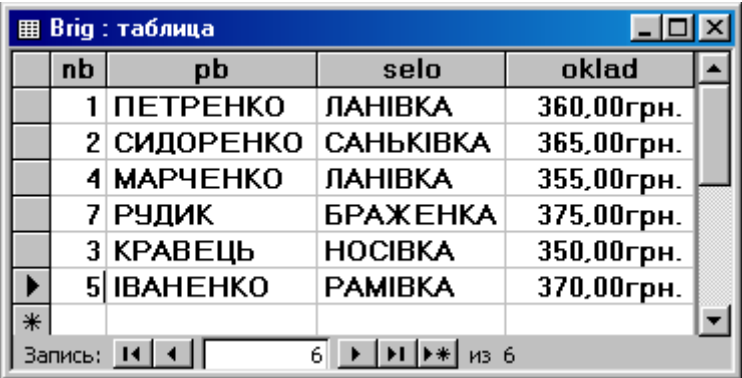

Мал. 16. Таблиця Brig після додання нового запису

#### **Вилучення записів**

Для вилучення записів потрібно виділити їх і натиснути клавішу Delete. Наприклад, вилучимо з таблиці Brig, щойно уведений запис. Для цього клацнемо на кнопку, що знаходиться справа напроти запису, що необхідно вилучити. На мал. 16 ця кнопка містить маркер активного запису (хоч це і не обов'язково). Рядок буде виділено, як на мал. 17.

|                          | <b>囲 Brig: таблица</b><br>$-1$ C |                   |                  |            |  |  |
|--------------------------|----------------------------------|-------------------|------------------|------------|--|--|
|                          | nb                               | pb                | selo             | oklad      |  |  |
|                          |                                  | <b>ПЕТРЕНКО</b>   | ЛАНІВКА          | 360,00грн. |  |  |
|                          |                                  | 2 СИДОРЕНКО       | <b>CAHLKIBKA</b> | 365,00грн. |  |  |
|                          |                                  | 4 MAPYEHKO        | <b>ЛАНІВКА</b>   | 355,00грн. |  |  |
|                          |                                  | 7 РУДИК           | <b>БРАЖЕНКА</b>  | 375,00грн. |  |  |
|                          |                                  | 3 КРАВЕЦЬ         | <b>HOCIBKA</b>   | 350,00грн. |  |  |
|                          |                                  | 5 <b>IBAHEHKO</b> | <b>PAMIBKA</b>   | 370,00грн. |  |  |
| ⋇                        |                                  |                   |                  |            |  |  |
| Запись: 14<br>6Ш<br>из 6 |                                  |                   |                  |            |  |  |

Мал. 17. Виділення запису перед його вилученням.

Після того як натиснемо клавішу Delete, на екрані з'явиться попередження (мал. 18).

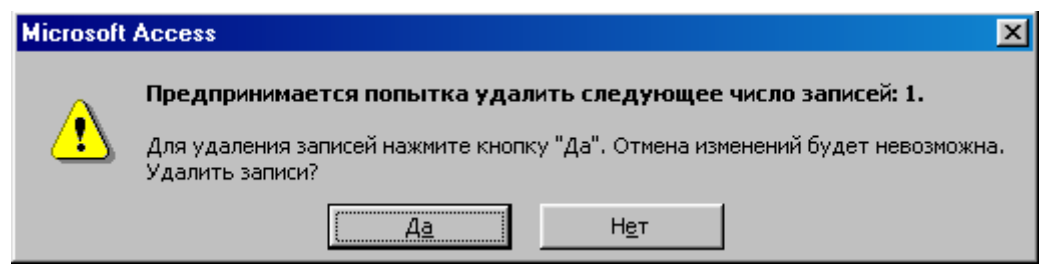

Мал. 18. Попередження про вилучення запису.

Якщо клацнути на кнопці **Да** або натиснути Enter, то запис буде вилучено і таблиця матиме вигляд як на мал. 14.

Зауважимо, що одночасно можна вилучити декілька записів, які не обов'язково повинні бути розташованими підряд.

Запитання для самоперевірки:

- 1. Перелічість способи заповнення БД?
- 2. Як виконується додавання записів?
- 3. Як виконується вилучення записів?

# **Розділ 4. Пошук інформації в БД.**

# *Питання 1. . (4 години)*

Література: [2] стор. 184-187

Методичні рекомендації:

**Можливості сортування.** Access дозволяє сортувати інформацію просто розміщуючи

курсор у стовбчик та вибираючи команду сортування. Існує декілька способів сортування тексту, чисел або значень типу **Дата/время.** Можна сортувати по одному стовбчику або по декількох одразу, використовуючи порядок по зростанню чи спаданню.

# **Сортування по одному стовбчику.**

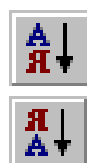

Щоб відсортувати таблицю по даних стовбчика потрібно помістити курсор в будь-який рядок цього стовбчика, включаючи й заголовок. На панелі інструментів потрібно натиснути на кнопці **Сортировка по возрастанию** або **Сортировка по убыванию**. Можна також вибрати ці ж команди із контекстного меню. Якщо вибрати команду **Сортировка по** 

**возрастанию**, то записи розмістяться в алфавітному порядку. Якщо потрібно змінити порядок сортування, потрібно просто помістит курсор в і нший стовбчик і вибрати потрібне сортування.

**Сортування по декількох стовбчиках.** Для того щоб відсортувати дані по декількох стовбчиках (наприклад, двох – **А** і **В**) потрібно їх з'єднати, і той стовбчик, по якому необхідно сортувати раніше має бути розміщений лівіше. Для цього необхідно виконати такі дії:

- a) Виділити стовбчик **В**. Натиснути на ньому ліву кнопку миші і, утримуючи її, перетягнути стовбчик **В** до стовбчика **А.** Тепер ці стовбчики поруч.
- b) Виділіть стовбчик **А**. Утримуючи ліву кнопку миші , переетягніть вказівку на стовбчик **В**, в результаті цього обидва стовбчики будуть підсвіченими.
- c) Натисніть кнопку на панелі інструментів **Сортировка по возрастанию** або **Сортировка по убыванию**.

#### **Пошук інформації за допомогою діалогового вікна Поиск:**

- a) Потрібно розмістити курсор на першому рядку, але не на заголовку.
	- b) На панелі інструментів натисніть кнопку **Найти.** З'явиться діалогове вікно **Поиск в поле** (рис.1). перше текстове полев цьому вікні називається **Образец,** в ньому потрібно ввести текст, який потрібно знайти.

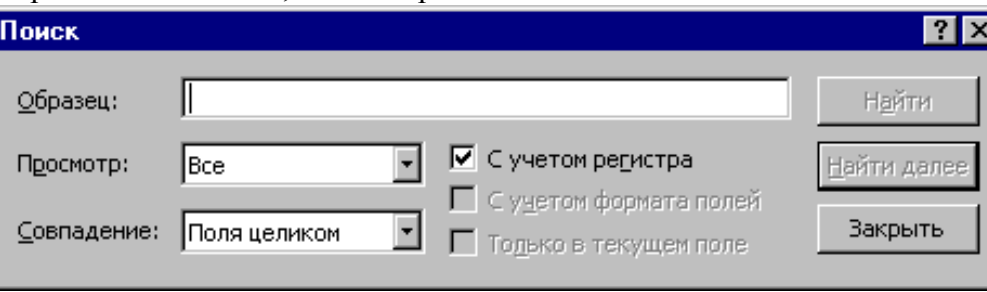

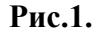

- c) Щоб визначити, в якому напрямку по таблиці необхідно виконувати пошук, в полі **Просмотр**  треба вказати одну з опцій:
	- Вверх от текущего положения
	- Вниз от текущего положения
	- Все записи должны быть просмотрены
- d) В текстовому вікні **Совпадение** визначте, яку частину поля потрібно порвняти зі зразком. У цьому полі можна вибрати одну із опцій:
	- С любой частью поля
	- Поля целиком
	- С начала поля

Для пошуку більш ніж одного запису зручно використати кнопку **Найти далее.**

- e) Пошук можна виконувати **С учетом регистра** символів.
- f) Опція **С учетом формата полей** дозволяє знаходити відформатовану інформацію.
- g) Опція **Только в текущем поле** дозволяє проводити пошук або в поточному полі, або по всіх полях таблиці.

**Заміна інформації за допомогою діалогового вікна Поиск:**

#### **a)** Натисніть кнопку **Найти.**

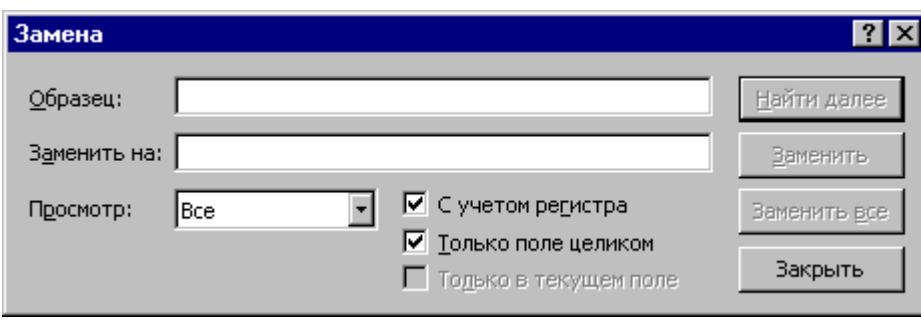

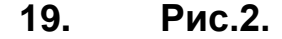

- b) В полі **Образец** потрібно ввести текст, який необхідно замінити.
- c) В полі **Заменить на** вводиться текст, на який потрібно змінити попередній.
- d) Поле **Просмотр** дозволяє вибрати одну з опцій: **Вверх, Вниз, Всѐ.**
- e) заміну можна виконувати **С учетом регистра** символів, також можна вибрати опцію **Только поле целиком,** і **Только в текущем поле.** Натисніть кнопку **Заменить.**

Запитання для самоперевірки:

- 1. Як виконується сортування?
- 2. Як виконати пошук інформації?
- 3. В чому відмінність пошуку від заміни?

# **Розділ 5. Робота з запитами. Перегляд даних за допомогою запитів.**

*Питання 1. . (8 годин)*

Література: [2] стор. 209-230

#### Методичні рекомендації:

Відмітною рисою MS Access є наявність численних і різноманітних майстрів, що допомагають Вам при виконанні більшості дій, не вимагаючи глибоких знань в області баз даних.

Запити також можуть створюватися за допомогою майстра. Для створення запиту у вікні бази даних перейдіть на вкладку "Запити" і натисніть кнопку Створити. Відкриється вікно діалогу, у якому Ви можете вибрати опцію створення запиту за допомогою конструктора чи запитів один з майстрів створення запиту. Для знайомства з запитами виберемо опцію **Простий запит**. У цьому випадку Вам буде запропоновано вказати список таблиць і їхніх полів, і на підставі цих даних буде створений запит.

Виберіть опцію **Простий запит** і натисніть кнопку **ОК**. Відкриється вікно майстра, у якому Ви можете вибрати необхідні Вам полючи з однієї чи декількох таблиць. Якщо Ви вибрали більш однієї таблиці, майстер автоматично зв'язує таблиці. Припустимо, що нас цікавить вартість витрат на доставку по клієнтах і типам доставки. Для одержання такої інформації виберіть з таблиці **Клієнти** поле **Назва**, з таблиці **Замовлення** — поле **Вартість Доставки**, а з таблиці **Доставка** найменування **Тип доставки** .

Після вибору полів натисніть кнопку **Далі** і на екрані з'явиться наступне діалогу майстра

запитів, у якому Вам необхідно вибрати ознака докладного чи підсумкового запиту. Ілюстрація в лівій частині вікна діалогу показує Вам розходження між цими типами запитів. У даному випадку нас цікавить підсумкове значення вартості доставки, тому виберіть опцію **Підсумковий** і, натиснувши кнопку **Підсумки**, визначите, які підсумкові значення Ви збираєтеся одержати . Натисніть кнопку **ОК** для повернення в попереднє вікно майстра, у якому натисніть кнопку **Далі** для продовження процесу формування запиту. Ви перейдете в завершальне вікно майстра. У верхній частині вікна конструктора запитів знаходиться схема даних запиту.

Ця схема дуже сильно нагадує схему бази даних. На відміну від її, дана схема містить список таблиць, включених у запит, і відображає зв'язку між ними. У нижній частині вікна розташовується бланк запиту. Кожен рядок цього бланка виконує визначену функцію:

- **Поле. У** цьому рядку містяться ті полючи, що Ви використовуєте для створення запиту, кожне у своєму осередку таблиці.
- **Ім'я таблиці.** Цей рядок показує Вам, з якої таблиці (чи запиту) обране дане поле.
- **Сортування.** У цьому рядку Ви вказуєте тип сортування інформації, що повертається в запиті, по зростанню (від А до Я, від більшого до меншого, від більш раннього до більш пізнього і т.д.) чи по убуванню (від Я к А и т.д.).
- **Висновок на екран.** Якщо Ви хочете, щоб MS Access показував інформацію, знайдену в поле, позначте цей осередок, щоб установити прапорець перегляду полючи. Якщо ж поле використовується тільки для завдання умови вибору даних, що повертає Ваш запит, залишіть його порожнім. Наприклад, якщо Ви шукаєте усіх, хто живе в Москві і купує рыбопродукты, поле **Місто** у Вашому запиті використовується для обмеження результатів вибірки; однак Ви не хочете знову і знову дивитися на полючи з ім'ям цього міста. Усе, що Ви хочете бачити це імена клієнтів і найменування рыбопродуктов.
- **Умова добору.** Це найбільш важлива частина бланка запиту. У цьому рядку (і в рядку, розташованої нижче її) Ви вводите обмеження пошуку, задаючи визначені умови, що прийнято називати *критерієм пошуку.*

Ми коротко розглянули вікно конструктора запитів, а тепер почнемо докладне вивчення роботи конструктора зі створення простого запиту.

Припустимо, Ви вирішили подзвонити усім Вашим клієнтам і повідомити їм про презентацію нових товарів. Номера телефонів знаходяться в одному зі стовпців таблиці, що містить всю інформацію про Ваших клієнтів — адреси і т.д. У даному випадку Вам не потрібно вся ця інформація. Досить назви фірми, імені представника і номера телефону, тобто Вам потрібні тільки три стовпці. Розглянемо створення такого запиту.

Уся необхідна інформація знаходиться в таблиці **Клієнти** бази даних Борею. Тому для створення запиту виконаєте наступні дії:

- 1. У вікні бази даних перейдіть на вкладку **"Запити"** і натисніть кнопку **Створити**.
- 2. Відкриється вікно діалогу **"Додавання таблиці"**, у якому виберіть таблицю **Клієнти** і натисніть кнопку **Додати**. Закрийте вікно діалогу.
- 3. На екрані відкривається вікно конструктора запитів, схема даних якого містить всего одну таблицю **Клієнти**, а бланк запиту порожній.

Для вибору полів, що повинні бути присутнім у результуючій таблиці, Вам необхідно відобразити їх у бланку запиту.

У MS Access існує два варіанти вибору полів результуючої таблиці. Ви можете скористатися найбільш прийнятним з Вашого погляду:

- 1. Для додавання в таблицю окремих полів Ви можете вибрати поле таблиці на схемі даних і двічі натиснути кнопку миші. Обране поле буде вставлено в наступний доступний стовпець у рядку **Поле** бланка запиту. У рядку **Ім'я таблиці** відразу ж з'явиться ім'я таблиці, а позиція **Висновок на екран** буде позначена.
- 2. У MS Access широко використовується механізм *перенести-і-залишити* (drag-and-drop). Для використання цього механізму при виборі полів перейдіть у таблицю в схемі даних, з якої Вам треба вибрати полючи. Виділите полючи, що Ви збираєтеся відобразити в запиті, натисніть кнопку миші і, не відпускаючи її, перенесіть обрані полючи в бланк запиту.

Порядок полів у бланку запиту визначає порядок появи їхній у результуючій таблиці. Для того щоб змінити розташування полючи в цьому списку, виконаєте наступні дії:

- 1. Установите покажчик миші на область вибору стовпця, що розташовується прямо над назвою полючи. Коли покажчик змінить вид на стрілку, натисніть кнопку, щоб виділити стовпець.
- 2. Натисніть і утримуйте кнопку миші в цьому положенні. На кінці покажчика з'явиться прямокутник.
- 3. Переміщайте стовпець у необхідному напрямку. Толста вертикальна лінія покаже його поточне положення.
- 4. Відпустите кнопку, коли товста вертикальна лінія виявиться в необхідному місці. Поле буде переміщено в нове місце.

Переміщення стовпця бланка запиту. Іноді не відразу удається виділити стовпець для його переміщення. Переконаєтеся в тім, що Ви натискаєте область вибору стовпця (маленький прямокутник, що знаходиться прямо над назвою полючи). Це єдине місце, за яке Ви можете захопити стовпець для переносу. Для переносу полючи в бланк запиту двічі натисніть мишею на назві полючи

Створений запит можна використовувати надалі. Для цього Ви повинні привласнити йому ім'я і зберегти його. Збереження запиту здійснюється командою **Файл/Зберегти** як експорт, що відкриє вікно діалогу введення імені запиту. MS ACCESS за замовчуванням запропонує ім'я запиту і полючи введення, але краще підібрати, що-небудь більш значиме.

Для створення найпростішого звіту в MS Access досить виконати усього лише кілька дій:

- 1. Відкрийте вікно бази даних.
- 2. У вікні бази даних перейдіть на вкладку **"Звіти".**
- 3. Установите покажчик на таблицю, для якої хочете створити звіт.
- 4. Виконаєте команду **Вставка/Автоотчет** чи натисніть кнопку **Новий об'єкт** на панелі інструментів і зі списку, що розкривається, **виберіть Автоотчет.**

На екрані в лічені секунди з'явиться готовий до використання звіт. У цей звіт включені всі полючи таблиці. Їхні назви розташовані вертикально в тім же порядку, у якому вони знаходяться в таблиці. Праворуч від назви кожного полючи відображається його значення в таблиці.

### Запитання для самоперевірки:

- 1. Як створити запит?
- 2. Що таке конструктор запитів?
- 3. Як зберігти запит?

# **Розділ 6. Роботи з формами.**

# *Питання 1. . (8 годин)*

Література: [2] стор. 191-207

#### Методичні рекомендації:

Для того, щоб відкрити форму в режимі конструктора, слід перейти у вікно бази даних, вибрати вкладку **Форми,** вибрати форму і натиснути кнопку **Конструктор.**

Якщо форма вже відкрита, то для переходу в режим конструктора потрібно натиснути кнопку **Вид** на панелі інструментів.  $\mathbb{R}$  .

Список різних засобів, які використовуються при роботі з формою, і їх короткий опис:

- **Панель елементів.** Має всі елементи управління, які використовуються в формах. Елементи управління використовуються для введення і відображення інформації.
- **Список полів.** Подібний списку полів для роботи в режимі конструктора запитів. Цей список залежить від джерела (таблиці, або запита), на якому була створена форма. За допомогою миші можна перетягнути поля із списку полів на форму, так само, як це робиться в запитах.
- **Панель властивостей.** На панелях властивостей знаходиться властивість об'єкта. Властивості описують той об'єкт, якому вони належать. Прикладами можуть бути Підпис, Джерело запису. **Категорії властивостей**

На панелі властивостей є вкладки, які призначені для того, щоб розділити властивості на категорії:

- **Макет.** Визначає, як повинні виглядати об'єкти. Прикладами можуть бути властивості Ширина, Кнопки розміру вікна, Кнопка закриття і Малюнок.
- **Дані.** Визначає, яким образом програма використовує з об'єктом дані. Властивість Джерело записів форми говорить про те, яка таблиця чи запит використовується у формі, тут можна побачити властивості Фільтр, Порядок сортування.
- **Дії.** Дозволяють приписати команди різним діям, які діються з об'єктом.
- **Інші.** Всі інші властивості, які не попали в вище перераховані категорії. **Зміна властивості Підпис.**

Щоб змінити значення властивості Підпис, потрібно клацнути на вкладці Макет панелі

інструментів. Після того як ви надрукуєте нове значення властивостей Підпис, клацніть на кнопку

Вид, щоб відкрити форму в режимі форми.

#### **Зміна властивості Малюнок.**

- 1. Відкрийте панель властивостей. Після цього клацніть на вкладці Макет на панелі властивостей.
- 2. Прокрутіть список властивостей поки не знайдете властивість Малюнок.
- 3. Клацніть на кнопці "построитель". Access відкриє діалогове вікно Вибір малюнка, яке дозволяє вибрати потрібний графічний файл для фона даної форми.
- 4. Виберіть потрібний малюнок і клацніть OK.
- 5. Переключіться в режим форми, щоб побачити новий малюнок фона. **Властивість Дані.**

*Джерело запису –* Властивість, яка визначає те, на чому основана форма.

*Дозволити зміну –* виберіть Да або Ні, щоб дозволити або заборонити користувачу змінювати інформацію у формі.

*Дозволити вилучення –* виберіть Да або Ні, щоб дозволити або заборонити користувачу вилучати інформацію.

*Дозволити додавати -* виберіть Да або Ні, щоб дозволити або заборонити користувачу додавати нові записи.

#### **Властивість Макет.**

### **20. Властивість категорія Макет має багато властивостей. Так як Підпис і Малюнок були вже охарактеризовані то ми не будемо їх знову описувати.**

*Режим за змовчуванням –* в якому вигляді повинна відкриватися форма: у вигляді простої форми (один запис на екрані), стрічкова (кілька записів) або таблична.

*Припустимі режими –* можна дозволити відкривати або тільки в режимі форми, або тільки в режимі таблиці, або в обох режимах.

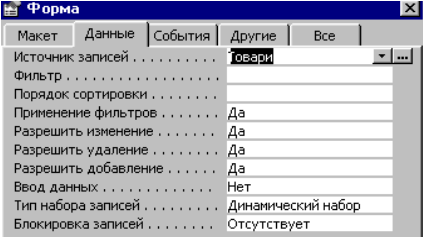

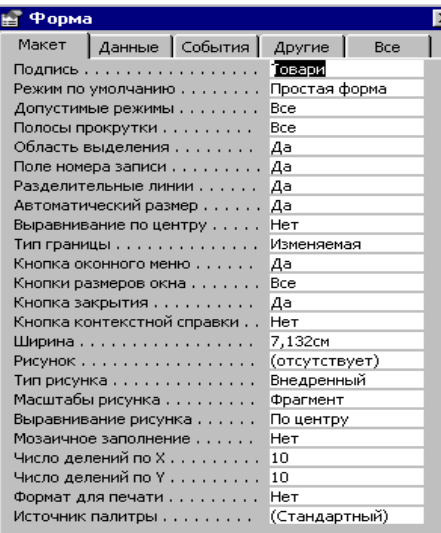

*Полоса прокрутки –* показує вертикальну полосу прокрутки, горизонтальну або обидві. *Область виділення –* показувати або ні.

#### **Поле номеру запису -** *показувати або ні.*

*Автоматичний розмір –* якщо вказано – да, то автоматично розміри вікна будуть такі як розміри форми.

*Вирівнювання по центру –* автоматично центрує форму, незалежно від розмірів монітору.

#### **Властивість Інші.**

На вкладці існує дві дуже важливих і потенційно небезпечних властивості:

- **Всплывающее окно.** Змушує форму залишатися на передньому плані, незалежно від того, активна вона або ні. Форма у вигляді «всплывающего окна» дозволить вам перейти до другої форми, але при цьому вона все одно залишиться на передньому плані.
- **Модальное окно.** Заставляє форму заволодіти вашою увагою до тих пір, доки ви не закриєте її. Зазвичай це просто вікна з інформацією.

Запитання для самоперевірки:

- 1. Що таке Конструктор Форм?
- 2. Які властивості ви знаєте?
- 3. Що таке модальне вікно?

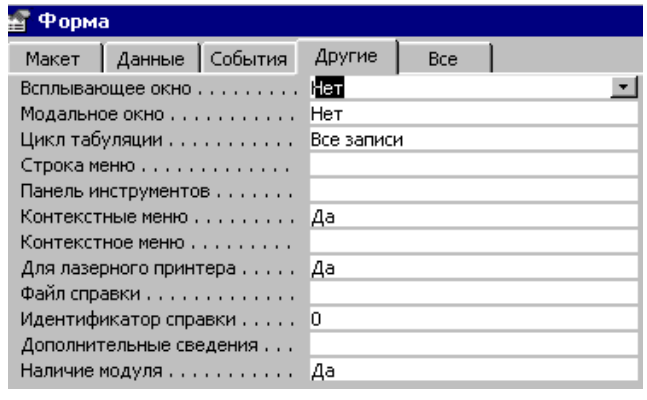

# **Розділ 7. Створення та використання звітів.**

# *Питання 1. . (8 годин)*

# Література: [2] стор. 231-248

#### Методичні рекомендації:

Звіти забезпечують найбільш гнучкий спосіб перегляду і роздруківки підсумкової інформації. Вони дозволяють відображати і друкувати дані з будь-яким степенем деталізації і майже в будь-якому форматі. У звіті можна одержати результати складних розрахунків, статистичних порівнянь, а також помістити в нього малюнки і діаграми.

Звіти використовуються для представлення даних у зручному виді. Звіт можна вивести на чи екран роздрукувати на принтері. У ньому можна групувати і сортувати дані в будь-якому порядку, одержувати підсумкові значення, середні значення й інші статистичні величини, а також перешкодити в нього графічні діаграми. Ви можете додавати в звіти малюнки і ділова графіка, а також уміст полів MEMO. Якщо ви чітко знаєте, для чого потрібний звіт, то Access, імовірно, вам допоможе.

В даний час найбільше поширення одержали наступні чотири типи звітів.

 Стрічкові звіти→Дані роздруковуються у виді рядків і стовпців із групуваннями і підсумками.

- *Звіти в стовпець→Дані роздруковуються у виді форми з можливим включенням підсумків і графіків.*
- > Поштові наклейки→Створюють наклейки для конвертів.<br>> Звіти для разсилок→Створюють шаблони листів
- Звіти для разсилок→Створюють шаблони листів.

#### **Стрічкові звіти**

Стрічковий звіт схожий на таблицю, у якій дані відображаються в рядках і стовпцях. Стрічкові звіти, на відміну від форм і таблиць, звичайно групують дані по одному чи декільком полям. Вони обчислюють і відображають попередні чи підсумки статистичну інформацію для числових полів у кожній групі. Деякі подібні звіти включають також підсумки сторінки і загальні підсумки. Ви можете створювати навіть каталоги (типу телефонних книг). Для поділу інформації в звітах можна використовувати номера сторінок, дати складання чи звітів лінії і прямокутники. У звітах, як і у формах, можуть використовуватися обрамлення і заливання, малюнки, ділові графіки і полючи MEMO. Підсумкові звіти — спеціальний тип стрічкових звітів — можуть мати всі можливості останніх, але в них відсутні докладні дані.

Звіти в стовпець

Звіти в стовпець (також відомі як звіти у виді форми) звичайно відображають одну чи кілька записів на сторінці по вертикалі. Звичайно звіти в стовпець відображають дані так само, як форми введення, але використовуються вони для перегляду даних, а не для їх введення.

#### *Створення звіту за допомогою майстра звітів*

За допомогою Access можна створити практично будь-який тип звіту. Однак деякі звіти набагато легше створювати з використанням майстра звітів. Також як і Майстер форм (Form Wizard), Майстер звітів (Report Wizard) надає основу макета для вашого звіту, що ви можете потім змінити за своїм розсудом.

Майстер звітів (Report Wizard) спрощує процес розташування полів, задаючи ряд питань про тип створюваного звіту, а потім автоматично створюючи макет звіту. Зараз ви ознайомитеся зі стрічковими звітами і звітами в стовпець, створеними за допомогою майстра звітів.

Існує кілька способів створення звіту.

- $\Rightarrow$  За допомогою команди Вставка $\rightarrow$ Звіт (InsertsReport) з меню вікна бази даних.
- $\Rightarrow$  За допомогою кнопки Створити (New) у вкладці Звіти (Reports) вікна бази даних (Database).
- $\Rightarrow$  За допомогою кнопки Новий об'єкт $\rightarrow$ Звіт (New objects $\rightarrow$ Report) панелі инстру ментів вікна бази даних, чи таблиці запиту.

Діалогове вікно Новий звіт (New Report) дозволяє вибрати один з наступних способів створення звіту.

Конструктор (Design View)→Відображає порожнє вікно конструктора звіту.

Майстер звітів (Report Wizard)→Допомагає створити стрічковий звіт, задаючи ряд питань.

Автозвіт: у стовпчик (AutoReport: Columnar)→Створює звіт у стовпець.

Автозвіт: стрічковий (AutoReport: Tabular)→Створює стрічковий звіт.

Майстер діаграм (Chart Wizard)→Створює діаграми.

Поштові наклейки (Label Wizard)→Створює поштові наклейки.

#### *Для створення звіту за допомогою майстра звітів виконати наступне:*

Створіть новий звіт, скориставшись командою меню Вставка→Звіт (Insert→Report) чи кнопкою Створити (New) у вкладці Звіти (Reports) вікна бази даних (Database).

У вікні, що з'явилося, виберіть опцію Майстер звітів (Report Wizard).

Як джерело даних у діалоговому вікні Новий звіт (New Report) укажіть необхідний запит.

Один чи кілька записів звіту можна роздрукувати в такий спосіб.

Вибравши команду Файл→Печать (File→Print) у вікні конструктора звіту.

Клацнувши на кнопці Печатка (Print) у вікні попереднього перегляду.

Вибравши команду Файл→Печать (File→Print) у вікні бази даних (якщо звіт виділений).

По команді Файл→Печать (File→Print) з'явиться стандартне діалогове вікно Печать (Print), у якому можна вибрати діапазон друку, кількість копій і інші властивості. Після щиглика на кнопці Печать (Print) звіт негайно буде роздрукований на принтері за замовчуванням, без відображення діалогового вікна Печать (Print).

Запитання для самоперевірки:

- 1. Як створити звіт?
- 2. Чим відрізняються звіт в стовпчик та стрічковий?
- 3. Як використовувати Майстер звітів?

# **Розділ 8. Імпорт, експорт та зв"язування інформації.**

# *Питання 1. . (4 години)*

Література: [2] стор. 628-644

# Методичні рекомендації:

Access дозволяє імпортувати й експортувати файли багатьох відомих форматів, включаючи dBASE, FoxPro, Excel, SQL Server, Oracle, Btrieve, багато текстових форматів ASCII (у тому числі з фіксованою довжиною чи рядка заданим обмежником), а також дані у форматі HTML. У результаті імпортування створиться таблиця Access; у результаті експортування таблиці Access створюється файл у заданому форматі.

Зв'язування (раніше іменувалося приєднанням) означає, що можна використовувати зовнішні дані, не створюючи таблиці Access. Можна встановлювати подібний зв'язок зданими dBASE, FoxPro, Excel, ASCII і SQL. Дуже могутня можливість — зв'язування таблиць Access з їхніми зовнішніми таблицями з наступним спільним використанням; це відноситься до таблиць Access, dBASE, FoxPro і SQL Server.

Для деяких типів чи експорту імпорту потрібно наявність ліцензій, який необхідно здобувати у відповідних продавців, у той час як деякі інші доступні на Web-вузлі Microsoft безкоштовно. Сьогодні глобальна мережа є коштовним джерелом вільно розповсюджуваного програмного забезпечення, такого як механізми експорту й імпорту, поряд з гарними порадами і методами.

Запитання для самоперевірки:

- 1. В які формати можна імпортувати інформацію?
- 2. З яких форматів можна експортувати інформацію?
- 3. Що таке зв'язування?

# **Розділ 9. Спільна робота Access з іншими додатками MS Office.**

*Питання 1. . (4 години)*

# Література: [2] стор. 757-766

#### Методичні рекомендації:

Крім експорту і імпорту файлів різних форматів, Access дозволяє використовувати разом з даними Access переваги інших продуктів Office.

Коли виділена таблиця чи запит, в панелі інструментів стає досяжним зникаючий список Зв'язку з Office. Після натискання на стрілочці зникаючого списку ви маєте такі можливості.

- **Злиття з MS Word.** Ця команда бере виділене вами джерело записів і зв'язує його з складеним документом Word. Про це детальніше розповідається в наступному розділі.
- **Публікація у MS Word.** Створює файли у форматі Rich Text Format (RTF) стандартному форматі зберігання разом з текстом усіх установок шрифтів і деяких других параметрів текстових процесорів – і відкриває його за допомогою Word.
- **Аналіз у MS Excel.** Створює електронну таблицю, яка потім відкривається за допомогою Microsoft Excel. Щоб побачити, як це робиться, перемкніться знову у Access і, залишаючи виділеною таблицю тблЗаписи, виберіть дану команду. Access створить електронну таблицю і відкриє Excel з цією таблицею.

Коли ви навчаєтесь застосовувати команду Злиття з MS Word, ви насправді навчаєтесь використовувати команду Злиття Word для створення складеного документа. Участь Access у процесі зовсім незначно.

Word використовує для створення складеного документа два документа. Перший - документ з вашими даними, який створений Access. Другий – складений документ Word, який створюєте ви.

Спочатку потрібно виділити таблицю тблДолжники, натисніть на зникаючому списку кнопки Зв'язки з Office, а потім виберіть команду Злиття з MS Word. Access запустить майстра злиття з MS Word.

На першому екрані вам буде надано два варіанта на вибір.

- **Установка зв"язку з готовим документом Microsoft Word.** Це означає, що ви вже створили складений документ Word раніше і вам потрібно просто встановити зв'язок з ним.
- **Створення нового документа і установка зв"язку з ним.** Необхідно створити новий документ Word, в якому ви з'єднаєте дані Access.

Натисніть на другому з варіантів, а потім на кнопці ОК.

Wordпочне роботу і створює порожній документ в режимі злиття. Екран буде порожнім, тому що створення документа є вашим завданням.

#### **Копіювання і вставка з Access у інші додатки Office.**

Різні продукти Office настільки тісно інтегровані, що операція копіювання даних з одного в інший настільки ж проста, як і середині довільного з них.

#### **Копіювання і вставка інформації у Excel**

Нижче приведені інструкції для здійснення копіювання даних у Excel.

- 1. Відкрийте таблицю тблДолжники у режимі таблиці, двічі натисніть на ній.
- 2. Виділіть які-небудь дані, перетягуючи через них покажчик миші.
- 3. Виберіть *Правка, Копировать* з меню.
- 4. Запустіть Microsoft Excel.
- 5. У пустій електронній таблиці розмістіть курсор в одну з комірок.
- 6. Виберіть *Правка, Вставить*. Інформація з Access буде вставлена у Excel.

#### **Копіювання інформації з Access у Word**

Копіювання даних з Access у Word нітрохи не складніше, чим в Excel. Оскільки cкопійовані вами раніше дані все ще знаходяться в буфері обміну, який зберігає дані, копійовані в любій частині Windows, відкрийте Word. Потім виберіть з нього меню *Правка* команду *Вставить.* Дані будуть розміщені в таблицю Word.

Запитання для самоперевірки:

- 1. Як скопіювати дані Access у Word?
- 2. Як скопіювати дані Access у Excel?

# **Розділ 10. Аccess та Internet.**

# *Питання 1. . (2 годин)*

### Література: [2] стор. 878-907

#### Методичні рекомендації:

Сьогодні Internet, безперечно, є однією із самих гарячих тем. Тому компанія Microsoft вмонтувала у свої продукти Office засоби для роботи з Internet.

Internet утвориться з ряду різних носіїв (сервісних компаній). Вони дозволяють вам зберігати інформацію і створювати свої інтерфейси, щоб її могли побачити інші люди. Таким інтерфейсом є сторінка Web.Сторінка Web, що містить ваше ім'я чи назву компанії, називається початковою сторінкою (home page).

#### *Створення Web-сторінок.*

Існує ряд інструментів, що допомагають у створенні Web-сторінок, і величезна кількість книг, пояснюючих з чого починати. Web-сторінки створюються за допомогою комп'ютерної мови, названої HTML, що розшифровується як Hypertext Markup Language – мова розмітки гіпертексту.

Access теж представляє ряд можливостей для створення Web-сторінок з різних об'єктів Access.

Щоб використовувати Internet, вам потрібно одержати доступ до Web або за допомогою

місцевого постачальника послуг Internet, або комерційної інформаційної служби типу Microsoft Network..

Щоб потрапити в Web, вам потрібно спочатку ввійти у свою мережу. При підключенні перед вами повинна з'явитися початкова сторінка програми перегляду сторінок Web. Ви можете настроїти свою програму перегляду на будь-яку початкову сторінку по своєму вибору.

#### **Дані типу гіперпосилання.**

**Гіперпосилання** – найбільш відомий засіб, використовуваний для перегляду Web-сторінок. До цього гіперпосилання вже на протязі багатьох років використовували у файлах довідки. При клацанні на підкресленому і виділеному зеленим кольором слові гіперпосилання відправить вас до відповідного визначення. Гіперпосилання містить адресу і додаткову адресу, на які повинний перейти комп'ютер після клацання.

Ви можете створювати у своїй таблиці поле гіперпосилання для збереження адрес гіперпосилань, щоб потім можна було клацати на них і переходити по заданих адресах. Для приклада створіть поле за назвою АдресІнтернет у таблиці тблЗаписи (дивись малюнок).

Тепер ви можете додати до інформації про запис адресу гіперпосилання на основні Web-сторінки виробника фірми.

Адресою гіперпосилання може бути або адреса Internet, або інший додаток у вашій системі.

Додаткова адреса гіперпосилання потрібна для того, щоб визначити об'єкт всередині файлу, що ви хочете використовувати. Іншим розповсюдженим протоколом є протокол http:, що

розшифровується як Hypertext Transfer Protocol (Протокол передачі гіпертексту).

Щоб відредагувати поле гіперпосилання, що містить вказівки на адресу Web-сторінки, діє у відповідності з наступною інструкцією, що показує, як звернутися до початкової сторінки Web компанії Paramount.

- 1. Відкрийте таблицю тблЗаписи в режимі таблиці. Помістіть курсор у поле АдресІтернет одного з фільмів.
- 2. Виберіть **Вставка**, Гіперпосилання з меню. Access відкриє діалогове вікно **Додати гіперпосилання**.
- 3. Надрукуйте адресу http://paramount.com/. Клацніть на кнопці **ОК**.

Ви побачите, що ця адреса додалася в поле. Тепер якщо ви клацнете на цьому полі гіперпосилання, то потрапите на початкову сторінку компанії Paramount.

У Access є ще один спосіб використання гіперпосилань - це перетворення звичайних елементів керування в елементи керування, що містять гіперпосилання. Елементами керування, які можна модифікувати таким чином, є напис, кнопка і малюнок.

Нерідко гіперпосилання в одному з цих елементів керування використовуються для того, щоб за допомогою кнопки можна було відкрити іншу форму без використання команд Visual Basic чи макросів. Це виявляється корисним для кнопкових форм, особливо через те, що гіперпосилання змінюють колір після того, як були один раз використані. Тому вам легко буде бачити, чи відкривали ви уже форму в плані даної робочої сесії чи ні.

Запитання для самоперевірки:

- 1. Що таке Web-сторінка?
- 2. Що таке гіперпосилання?
- 3. Як створити гіперпосилання?